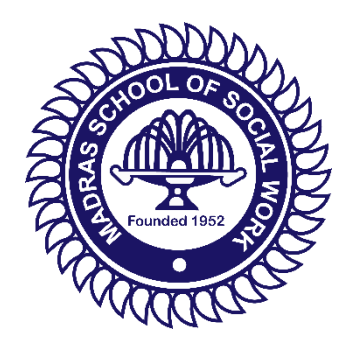

# MADRAS SCHOOL OF SOCIAL WORK

(An Autonomous Institution affiliated to the University of Madras)

# CRITERION VI: IMPLEMENTATION OF E-GOVERNANCE IN AREAS OF **OPERATION**

# **iBoss Admin Manual**

Jeve

Dr. S. RAJA SAMUEL, M.A., Ph.D., Principal Madras School of Social Work (Autonomous) No. 32, Casa Major Road. Egmore, Chennai - 600 008

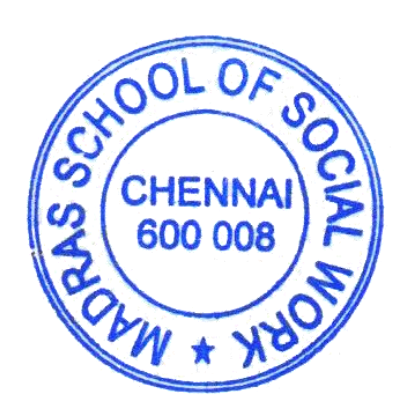

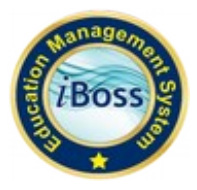

# **EDUCATION MANAGEMENT SYSTEM ( I BOSS ) For MADRAS SCHOOL OF SOCIAL WORK (Autonomous)**

# **WEB URL: https://mssw.ibossems.com**

# **USER MANUAL**: ADMIN PORTAL

Admin Portal of iBoss ERP have the following Modules/Features

- Masters
- Admission
- Department
- Student
- Employee
- Examination
- Reports

# **Masters :**

Masters module contains various menu's . They are

# **Configuration:**

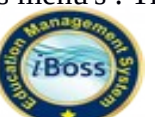

User can view and manage the basic configurations for our software. It is holding one time set up values

i) General:

Here user can view the No.of periods (Both Forenoon and Afternoon).

ii) Period Timings:

Here user can choose Start time and End time for each and every periods.

iii) Holiday:

User can view the weekly holidays.

# **Reservation Master:**

Here user can add reservation quota for admission process. Edit and DeleteAd provision is also available in this screen.

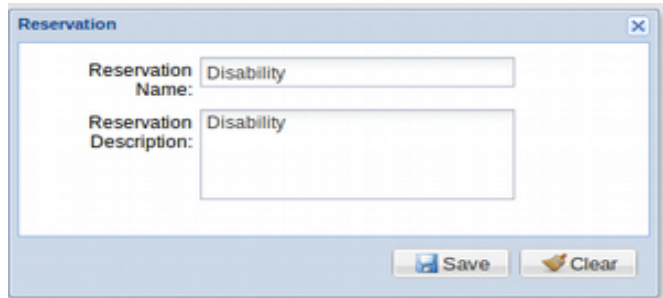

# **Part V Extension:**

User can add the part V subjects by using in this screen. These kind of subjects have only credit and no marks will be allocated

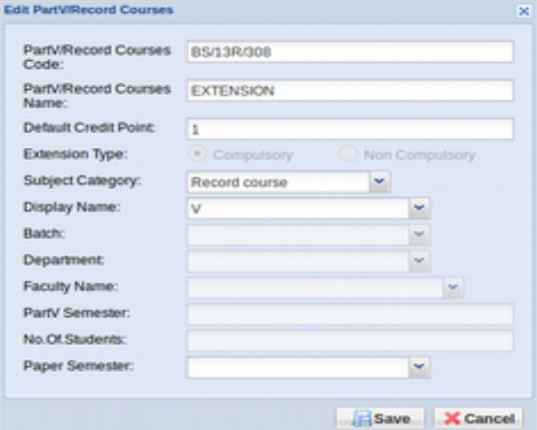

#### **Messages:**

iBoss EMS has a provision to communicate through internal messages. User can send message to all department staffs and class students. Then messages to send individual staffs and students.

User can view message inbox and sent messages. Message delete option also available in this module.

#### **Language Master:**

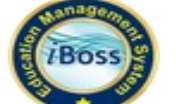

Various languages are added by using this screen.This master values are used while getting higher secondary marks in application for UG admission

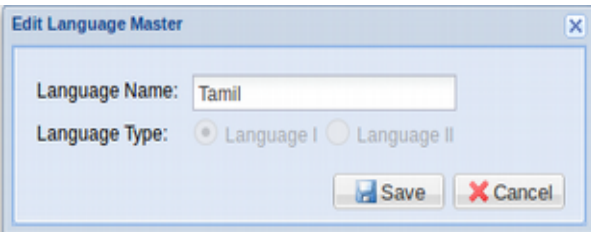

#### **Community Master:**

User can add various community by using this screen. It is being used in student registration form

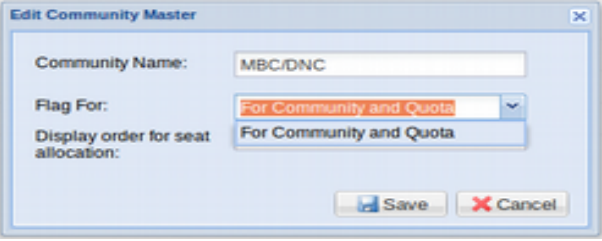

# **Eligibility Subject:**

User can add subject name and subject maximum mark for each and every departments. Subjects are add board wise. ie., State Board, CBSE, etc

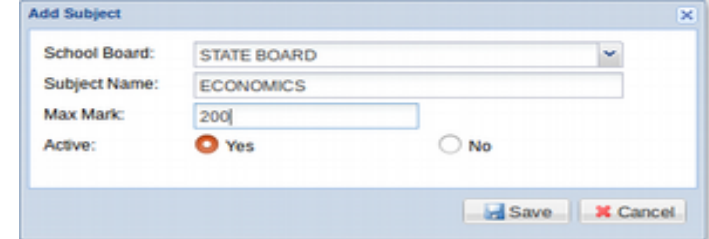

# **School Board Master:**

Different school boards can be added as Master data. School board name can be added by using this screen.

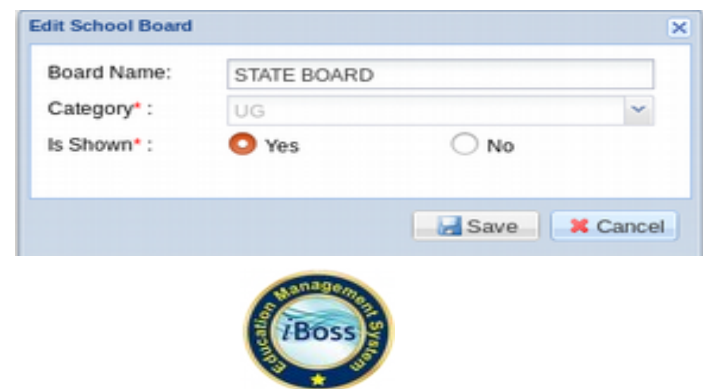

#### **Document Master:**

Here user can add the various document needed for verification We can have different set of Documents for each category. This is done by mapping the document with Category using Document Mapping menu.

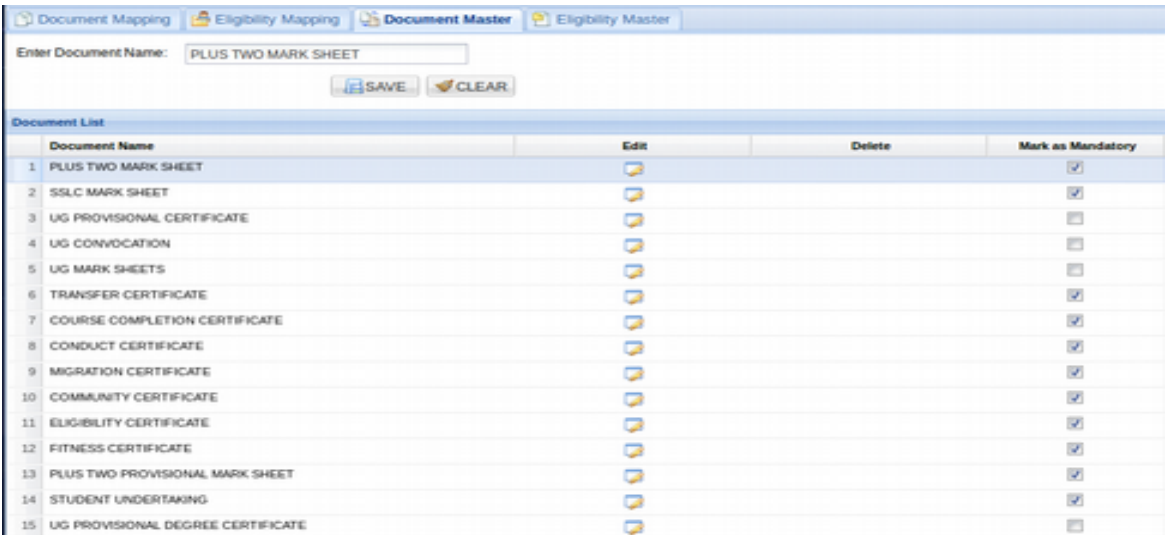

#### **Admission:**

All admission related processes are listed under admission module as different menu.

#### **Schedule Entrance Exam:**

User can edit session name for edit session for using by screen.

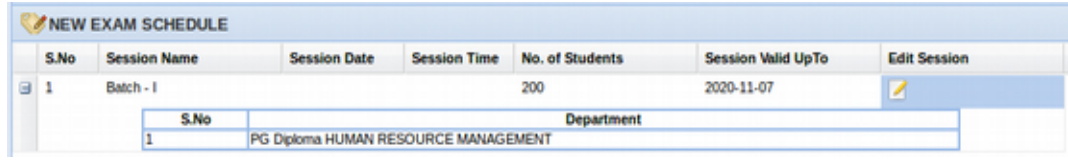

#### **Application Sales / Receive:**

Once students are submitted their application form successfully, they will be listed here. Student can pay application online through payment gateway. In addition provision to account manual payment.

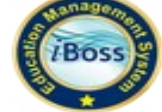

Through Make application fee column user can account manual fee entry. It will be available only if the payment status is not success. User can view the payment mode and payment status of the students. User can able to download the payment receipt PDF also.

Various filters are available here. By using these filters user can easily search students.

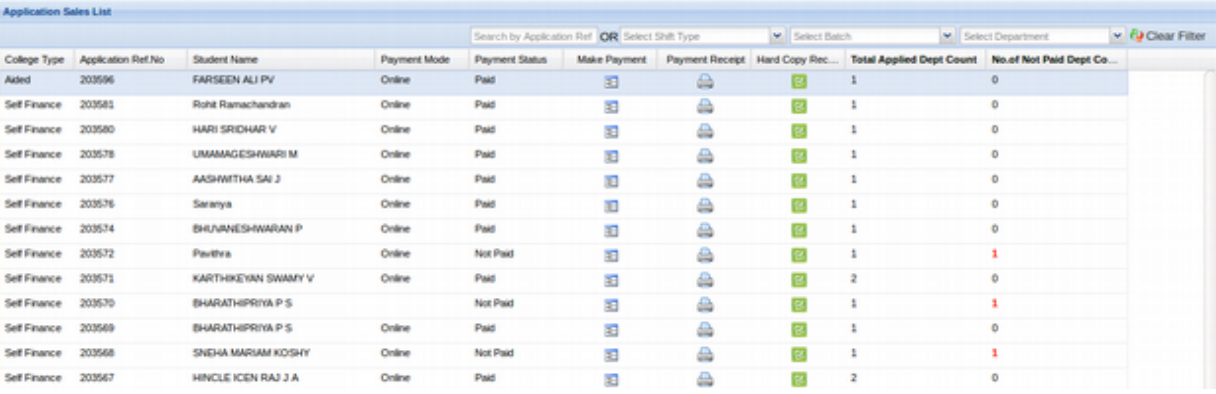

#### **Interview & GD Shortlist:**

Student interview schedule can be alloted to date and time information send from via SMS and Email notification send for online platform.

Shortlisted students against SMS and Mail will be initiated from here. Provision to take print out for Notice board and website publications.

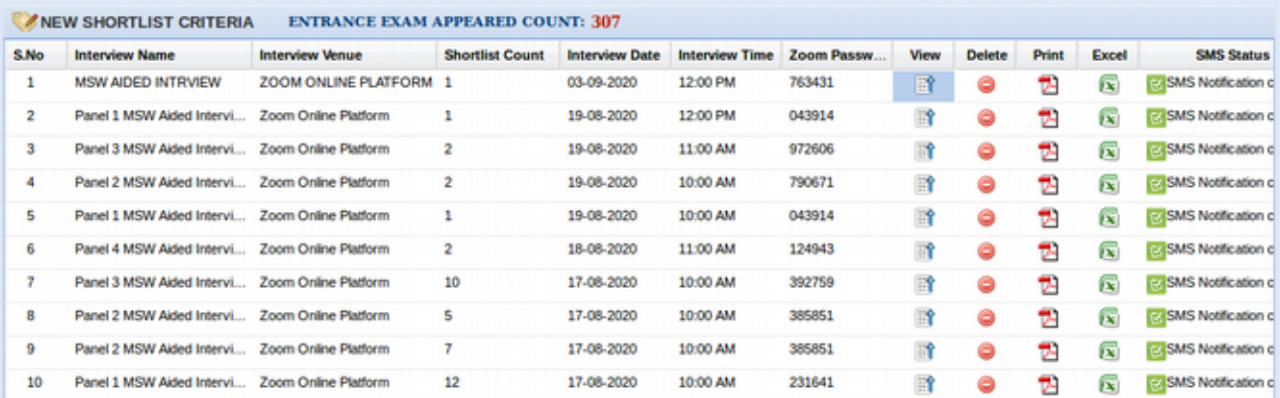

# **Interview & GD Mark:**

Here user can be viewed by separate departmnet of interview and GD marks.

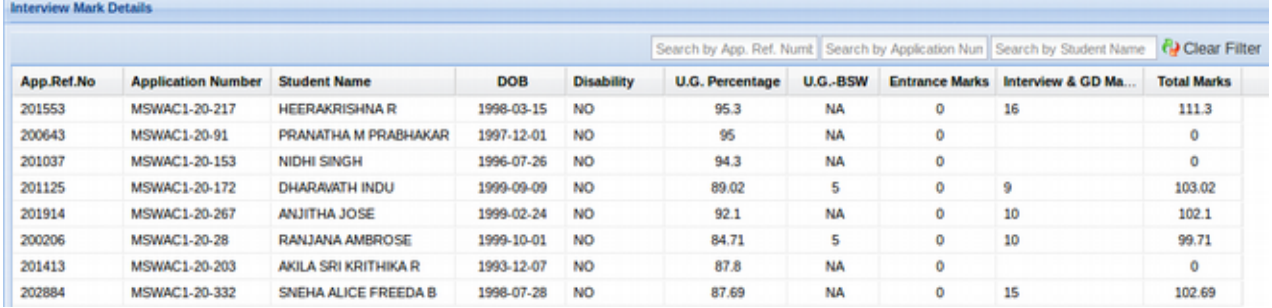

# **Seat Allocation:**

User can be alloted from respective department of community bassed seat alloted.

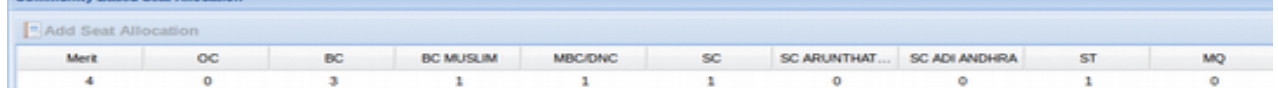

# **Application List:**

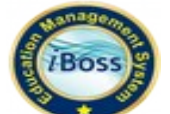

Here user can be viewed by student application list. Then also any field changes need

to update.

User can generate by application form by below details included.

- Application Detail
- Candidate's Detail
- Marks Detail
- Qualifying Exam Detail
- Permanenent and Temporary Address
- Declaration and Singnature

Admin can be print that student application form for view icon.

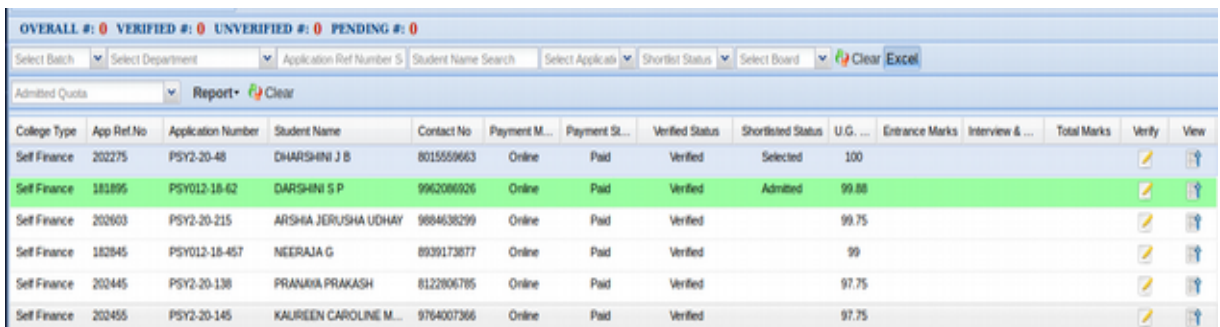

#### **Shortlist Criteria:**

Fee paid students are eligible to shortlist by using shortlist criteria.

This shortlist process is being done for each and every departments separately. Student can be shortlisted based on mark range, community, Reservation (Ex-service Man,Physically challenged and so on), Medium, Gender and Category. Also separate list can be prepared for selection and waiting status Shortlisted students are called for Interview scheduled at the given date and time.

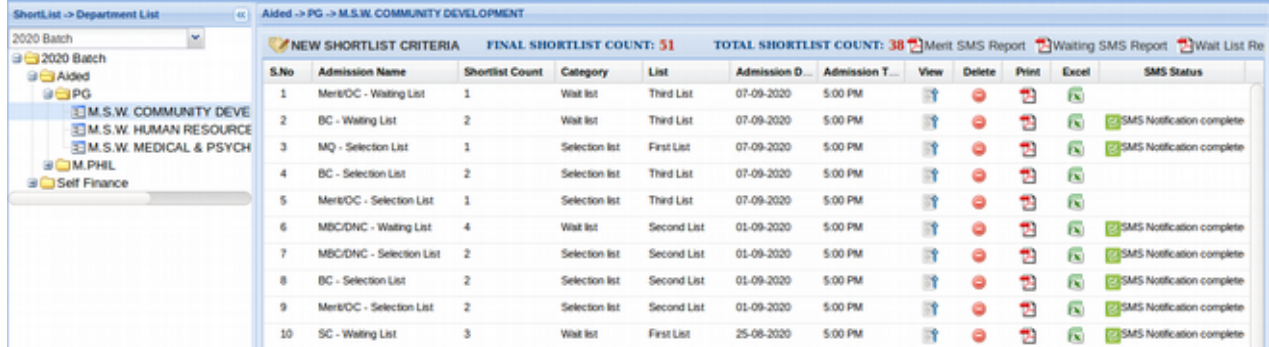

# **Shortlist Report:**

Here user can be view selection list of each every department. Selection and Waiting shortlist report to generate by PDF and Excel report. User can able to download the application Excel also.

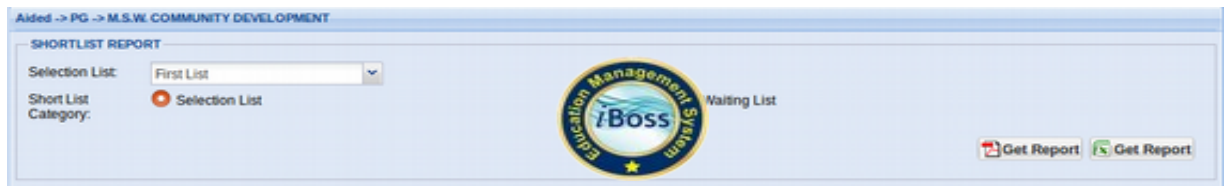

# **Document Verification:**

Students are selected through Interview whose documents to be approved.

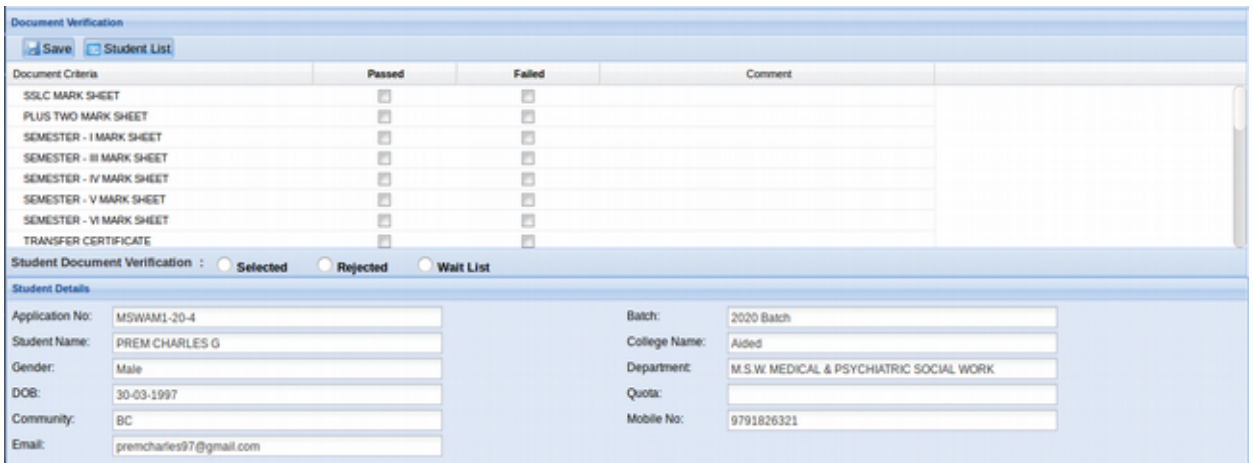

# **Principal Approved:**

Students are selected through Interview whose documents to be approved. All shortlisted students will be listed in this principal approved screen. Provision to mark the documents are verified and eligible for admission. Hence students are allowed/eligible to pay college fee /admission fee.

Three types of document verification status are there as below,

i) Selected ii) Rejected. iii) Wait List

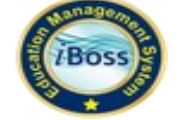

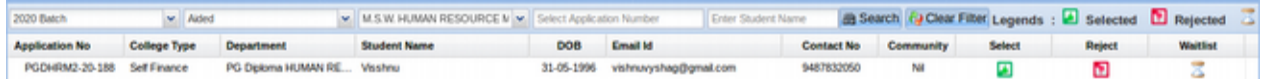

# **Register Program:**

Student can pay the college/ academic fee after documents are approved either online /offline.

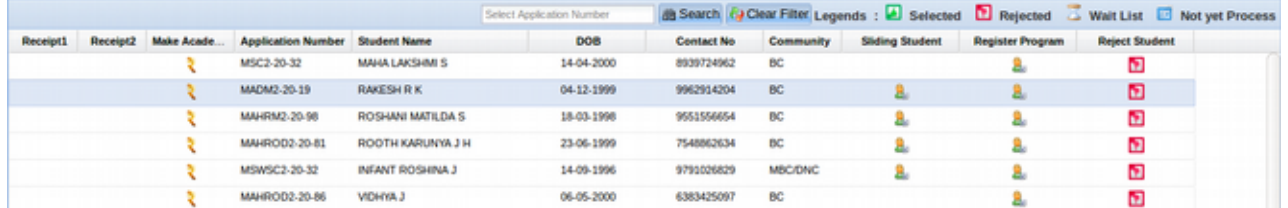

#### **Admission Analysis:**

Here user can be analysis total no of students applied count for each and every

department.

Community and Gender wise admission report show in below.

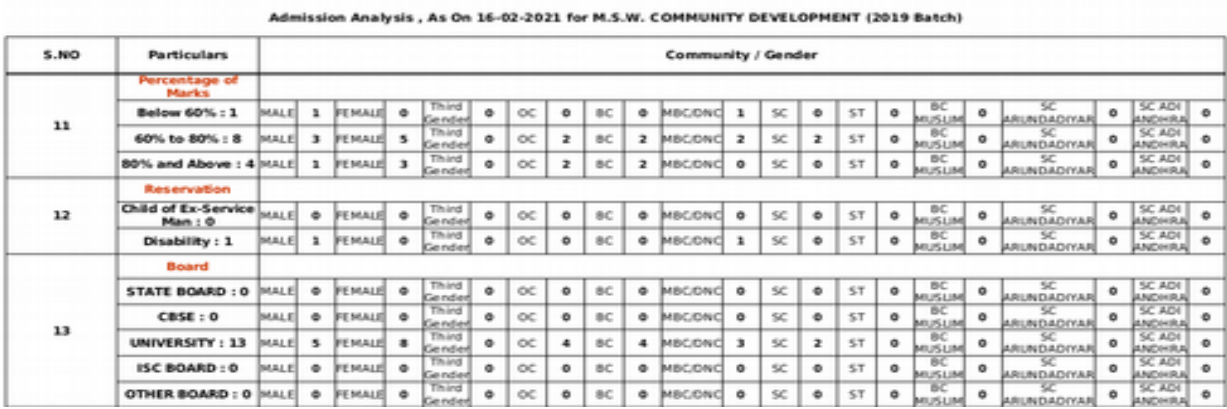

#### **Application Form:**

Here user can view and edit the application form for all departments students

if necessary.

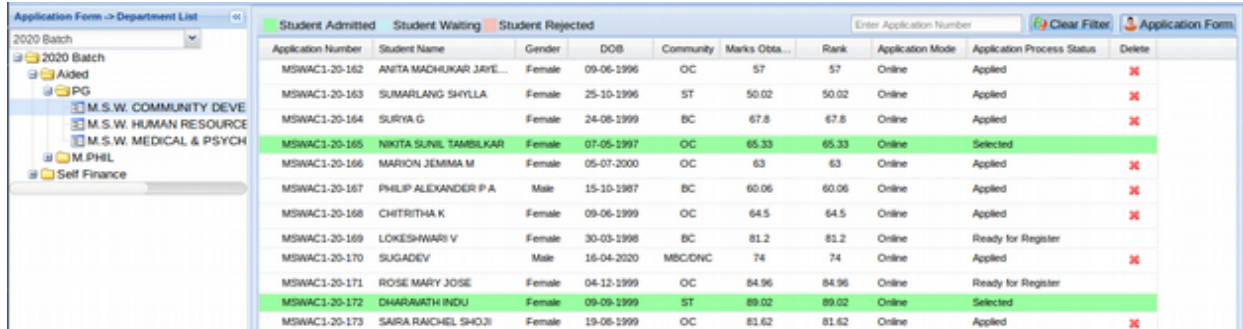

# **Combined Community:**

User can add various combine community by using this screen. It is being used in student admission form.

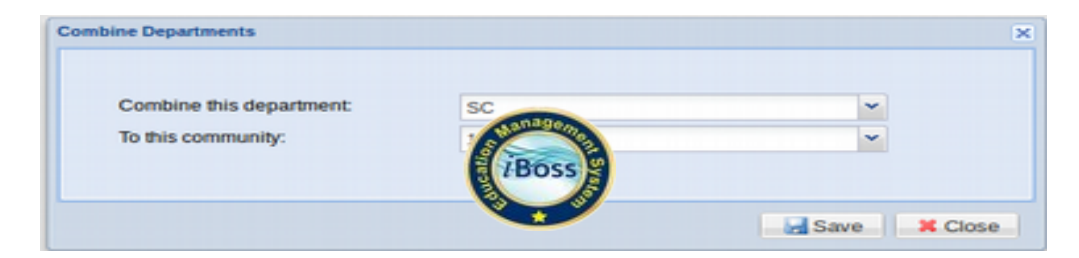

#### **Student List:**

User can view the selected students report for shift wise.

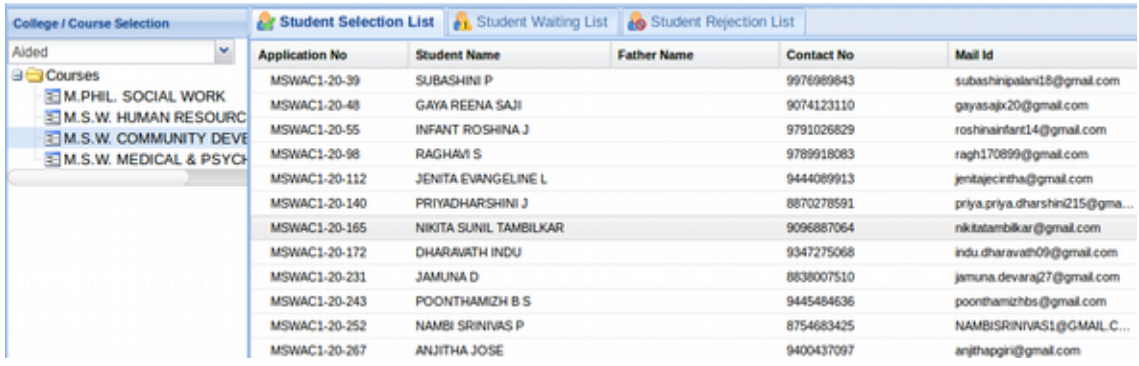

# **Application Report:**

User can be view application form comparsion report for each every department.

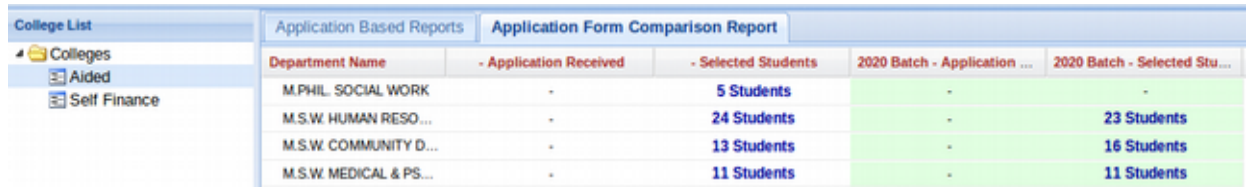

#### **Admission Report:**

User can be view admission report for each every department in shift wise.

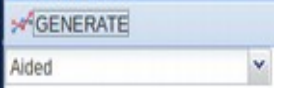

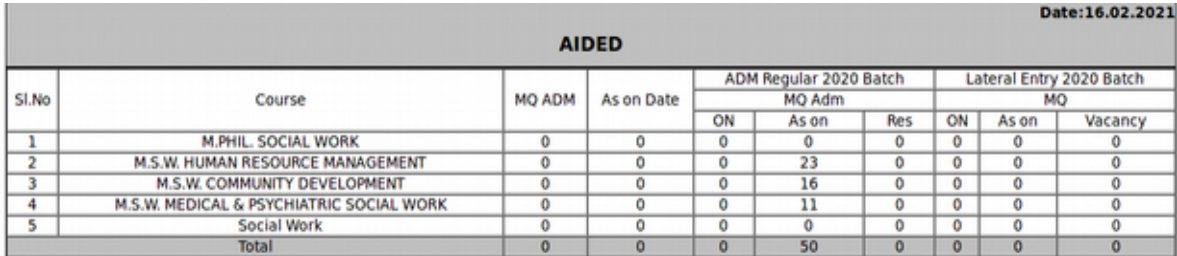

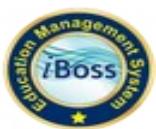

# **Online Payment Tracking:**

User can be view that online payment tracking status of transaction date and amount.

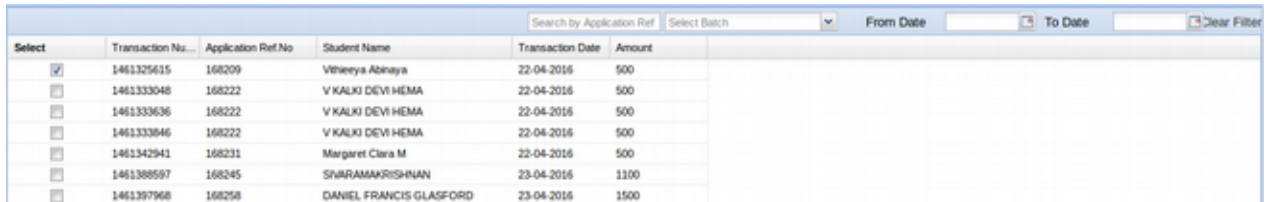

#### **MIS Dashboard:**

MIS dashboard for current year number of applicant paid for that online amount

#### show.

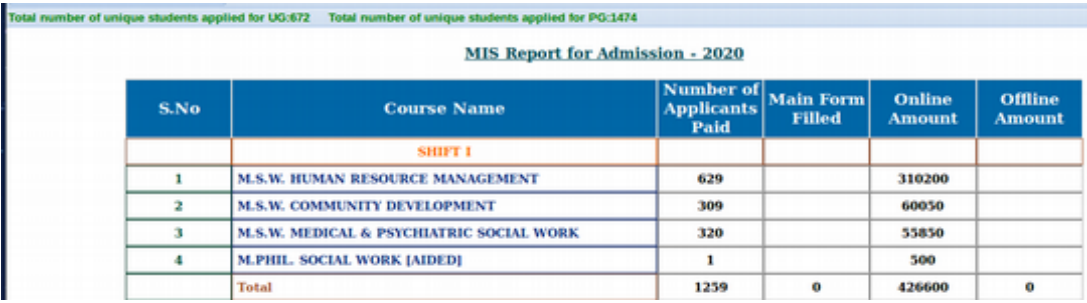

#### **Department:**

Department module contains various menu's. They are,

#### **Main Department:**

User can add all main departments by using this screen. User can choose either degree offered or not.

Delete provision is available here. User can delete the main department until a program added against that main department.

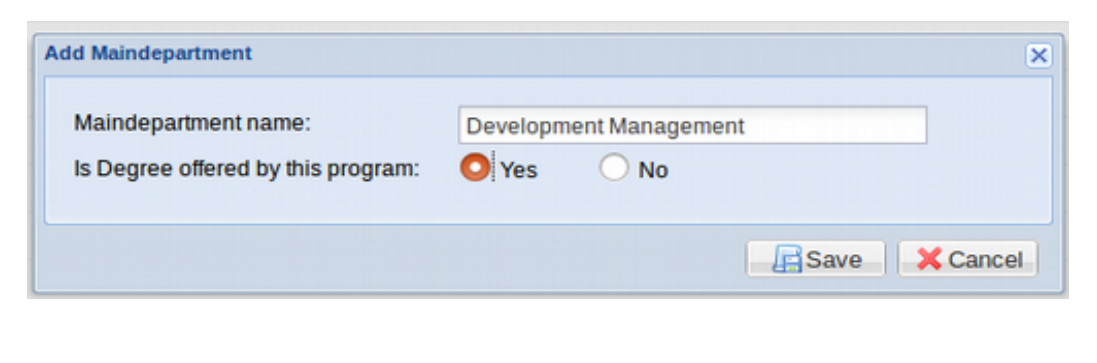

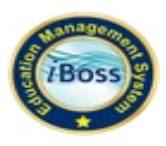

# **Academic Holidays:**

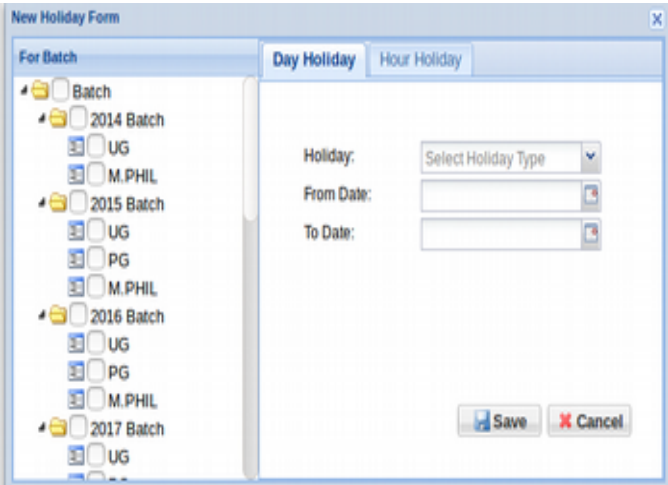

#### **Department Master:**

User can add all departments against their main departments . Three types of department types is available here.

- i) Course Based Department List (Programs).
- ii) Combined Departments.

# iii) Administrative Department.

i) Course Based Department List:

User can add all departments/programs by using this screen. Subject type (Part I, Part II, etc)also added here. No of semesters, University code, ID card Department code and university branch department code also to be entered.

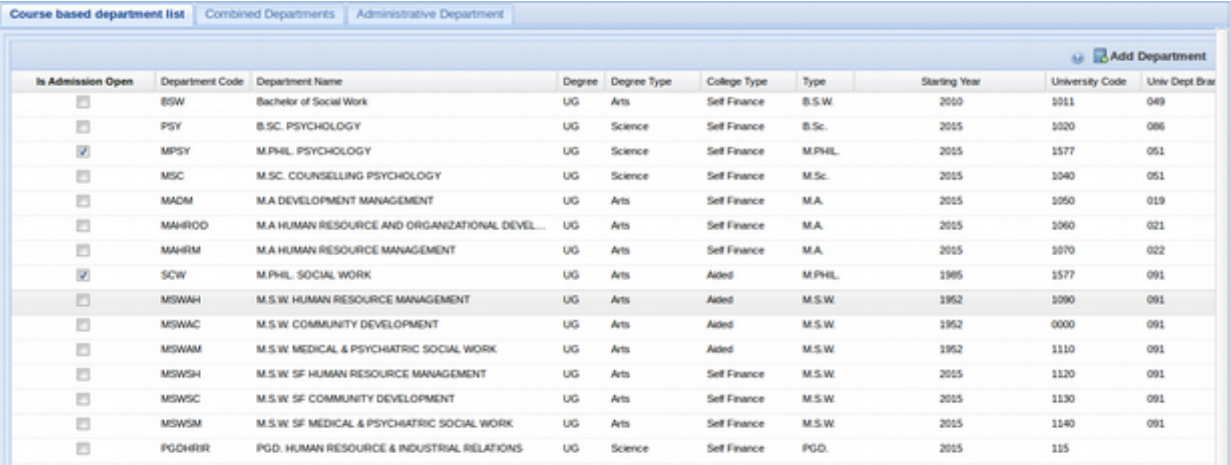

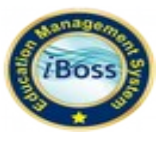

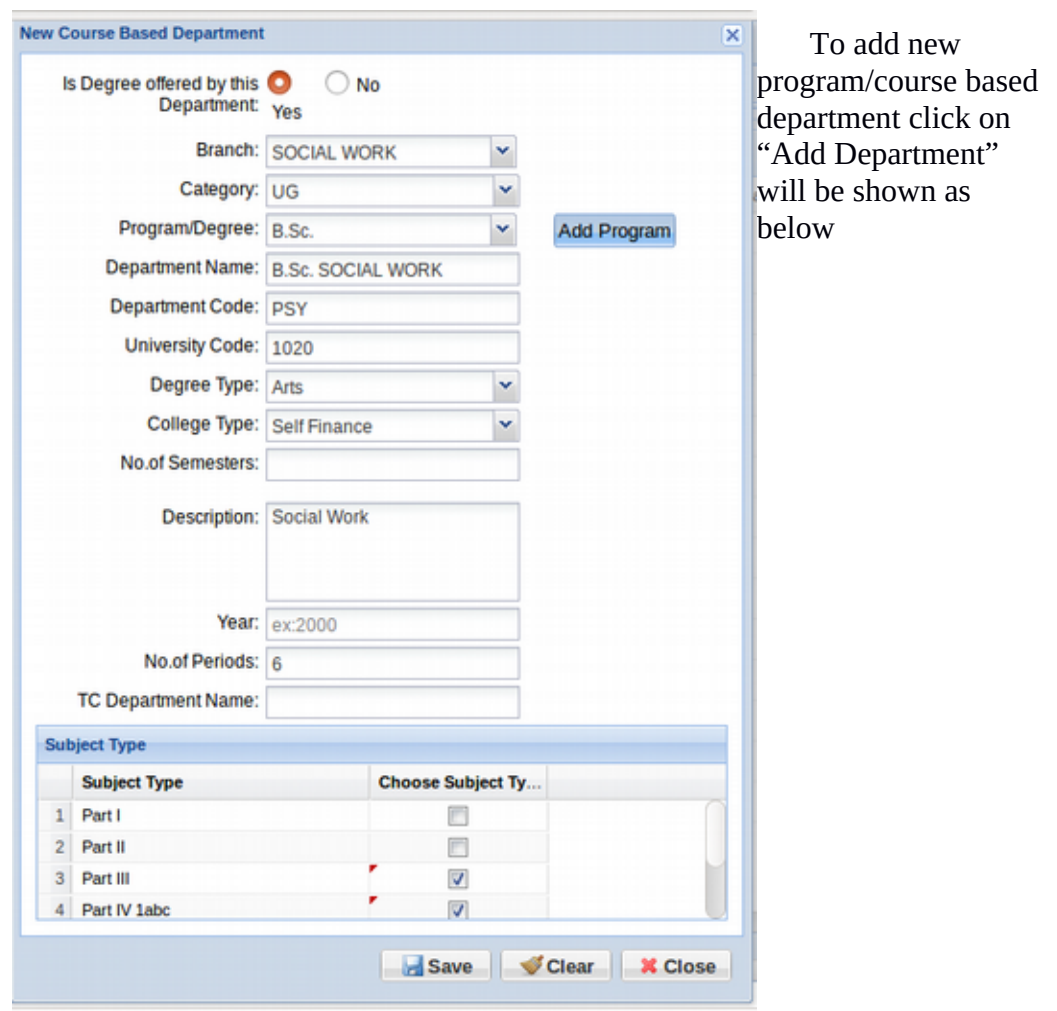

ii) Combined Departments:

If more than one program are handled by single department, it can be achieve through this feature.

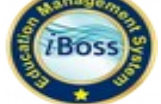

# iii) Administrative Department:

User can view admission based departments here.

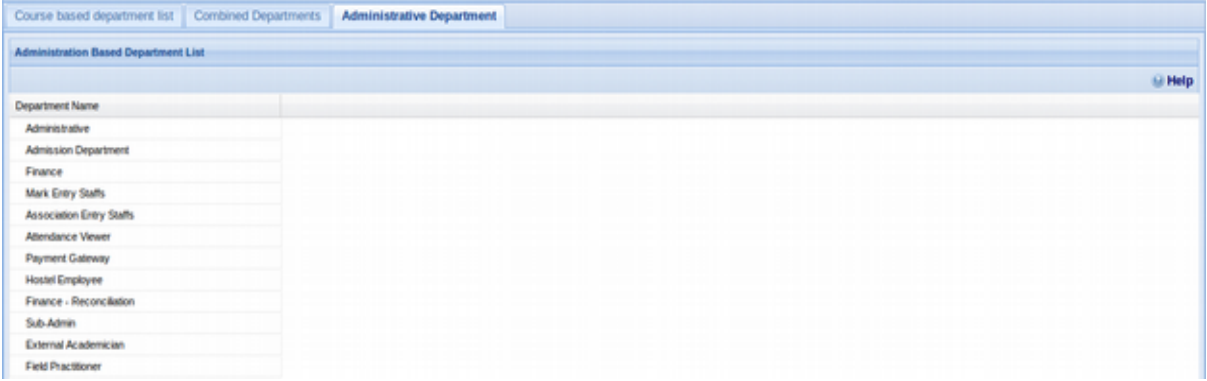

# **Subject Policy:**

User can add various subject policies here. ICA components break up's also add by using in this screen.

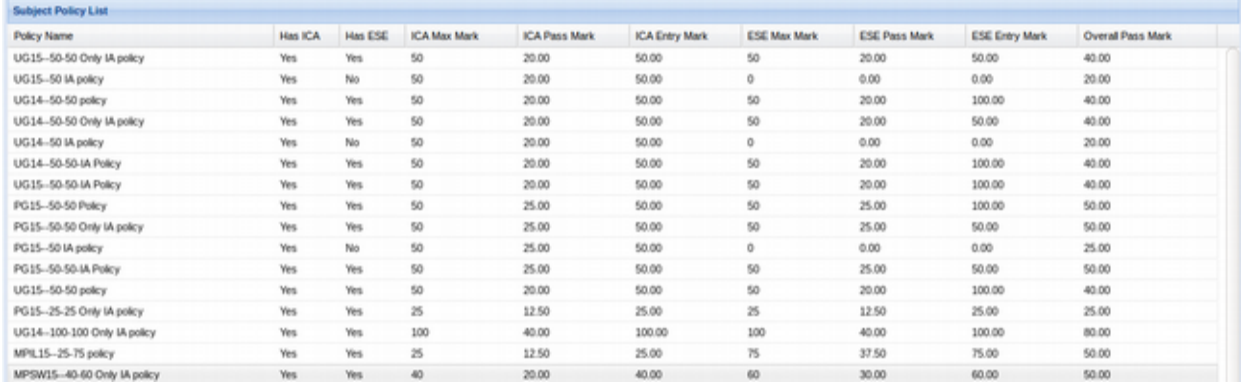

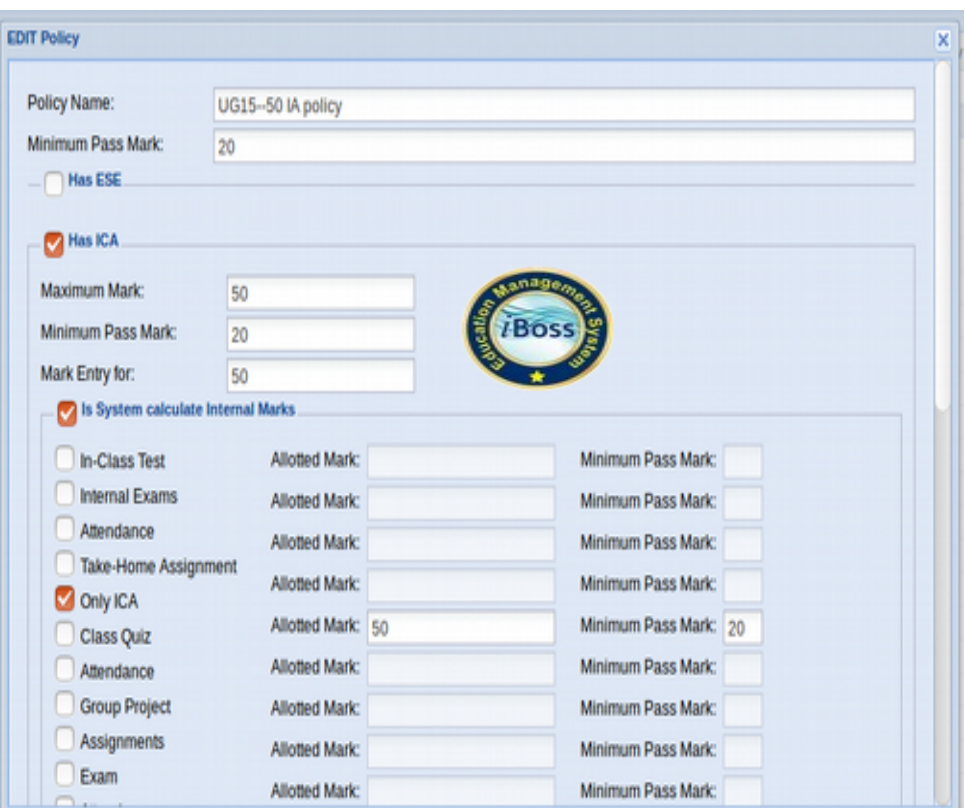

#### **Regulation:**

User can add various regulation with From and To year input. This is to maintain syllabus regulation. It will be used while adding new subject.

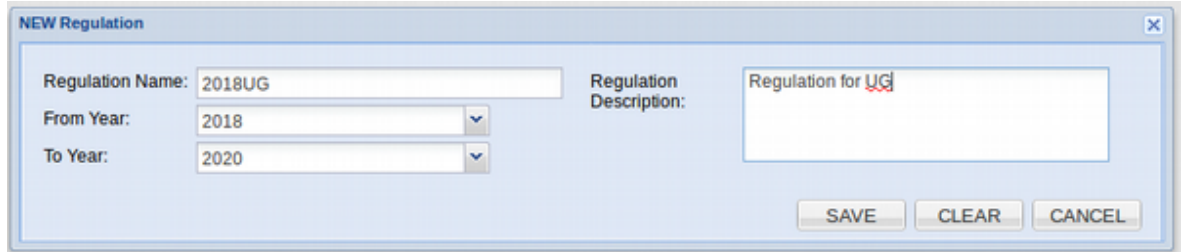

#### **Batch Master:**

User can create new batch via new batch option. Subject pre-fill option is available here. If the new batch going to study previous regulation, all subjects will be mapped for new batch. Then user should choose both UG and PG departments which are available for upcoming admission

Semester start and semester end date input (tentative) to be given by user. Attendance closing date can also be given.

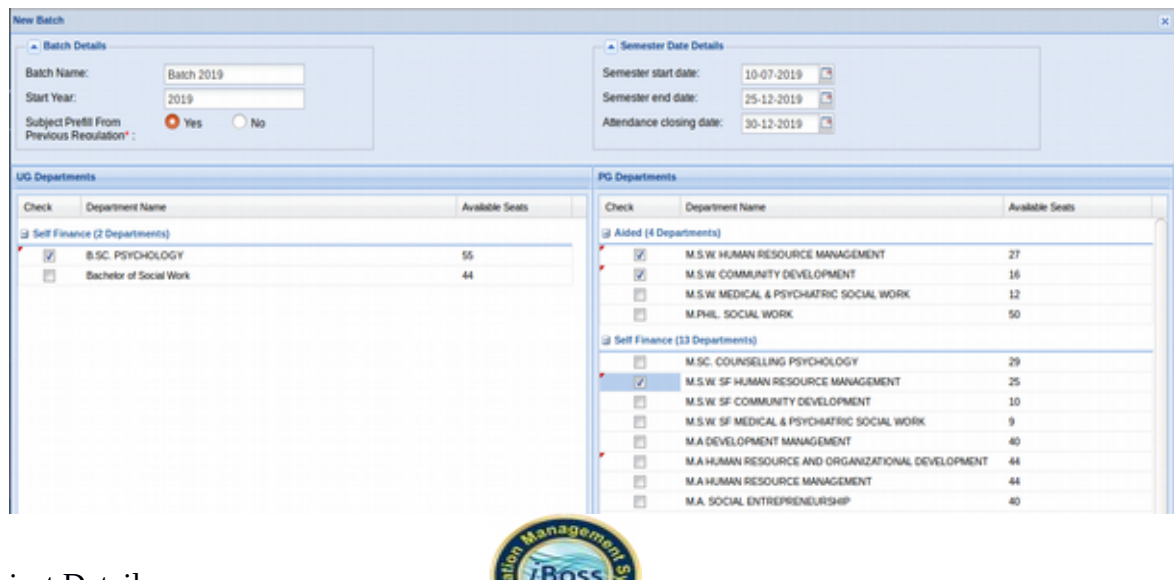

i) Subject Details:

User can add subjects for each and every departments. Regulation wise subjects can

be added.

Only core papers are listed under Add subjects area. Part I , part II , Part IV 1abc and skill based papers are assigned via Assign Subject Groups menu.

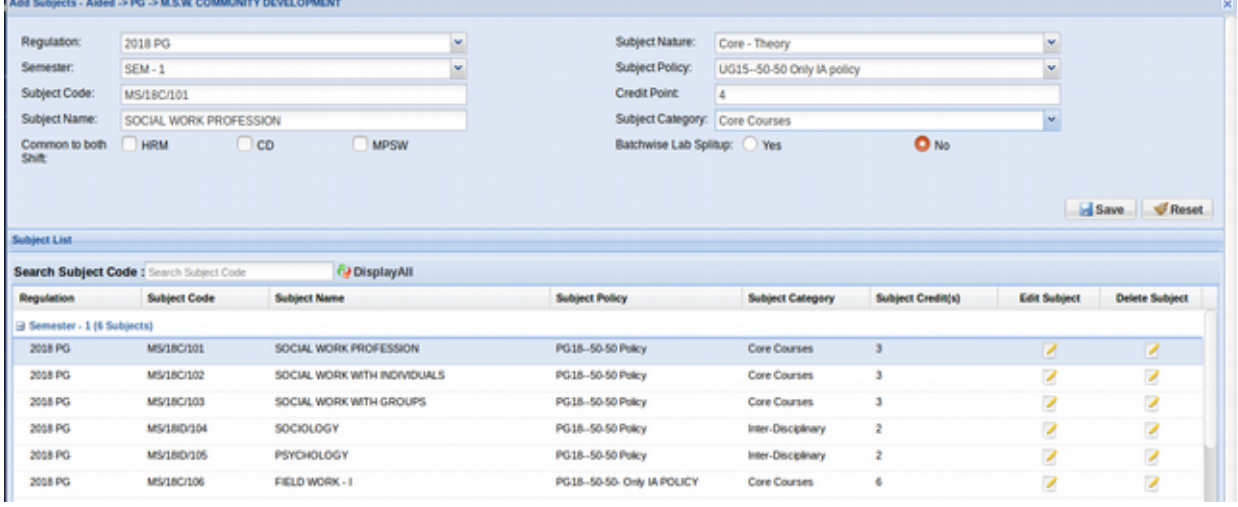

Subject order report also available here.

ii) Change Sem Attendance Close Date:

User can change semester attendance close date here. Category wise last date can be

given

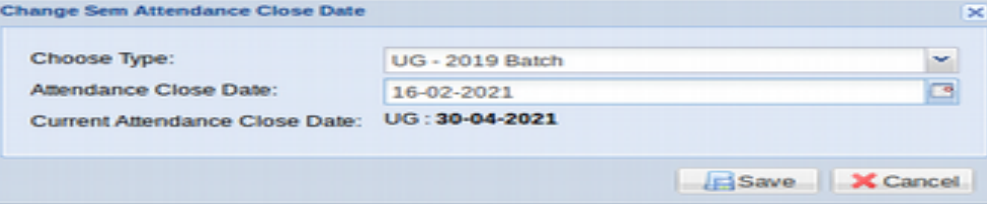

#### **Student Elective:**

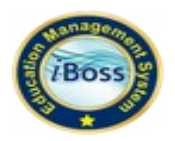

User can map elective subjects for all students by using this screen.

Elective subjects can be chosen for each department here. If the elective group has only one choice of subject, system will map automatically.

This student elective menu available in department HOD's login too.

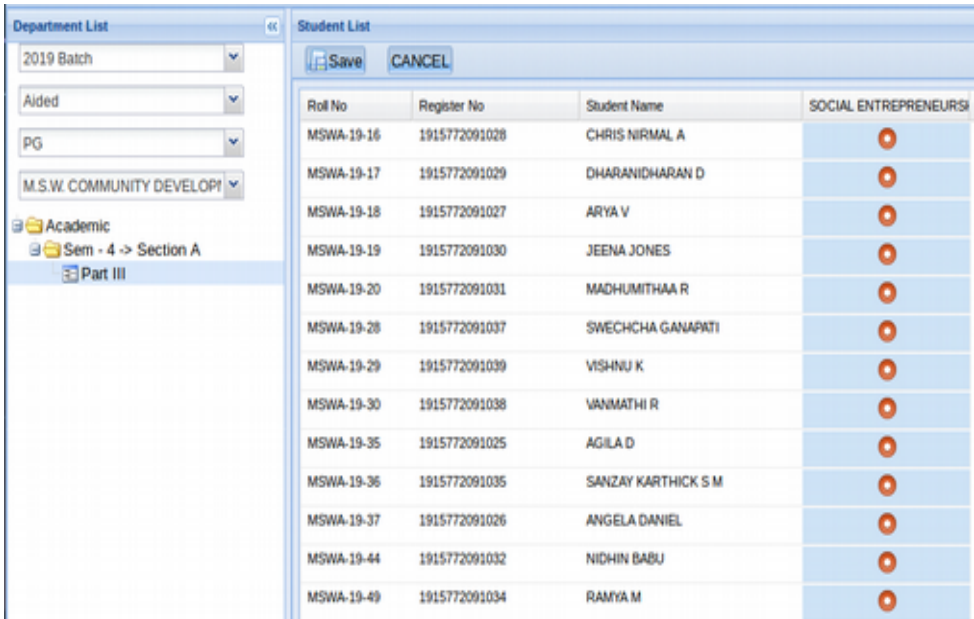

#### **Subject Allocation:**

User can assign faculties for subjects. Inter department faculties can also be assigned for each department.

There is provision to assign more than one faculty for a particular subject.

This subject allocation menu is available for all department HOD's Login.

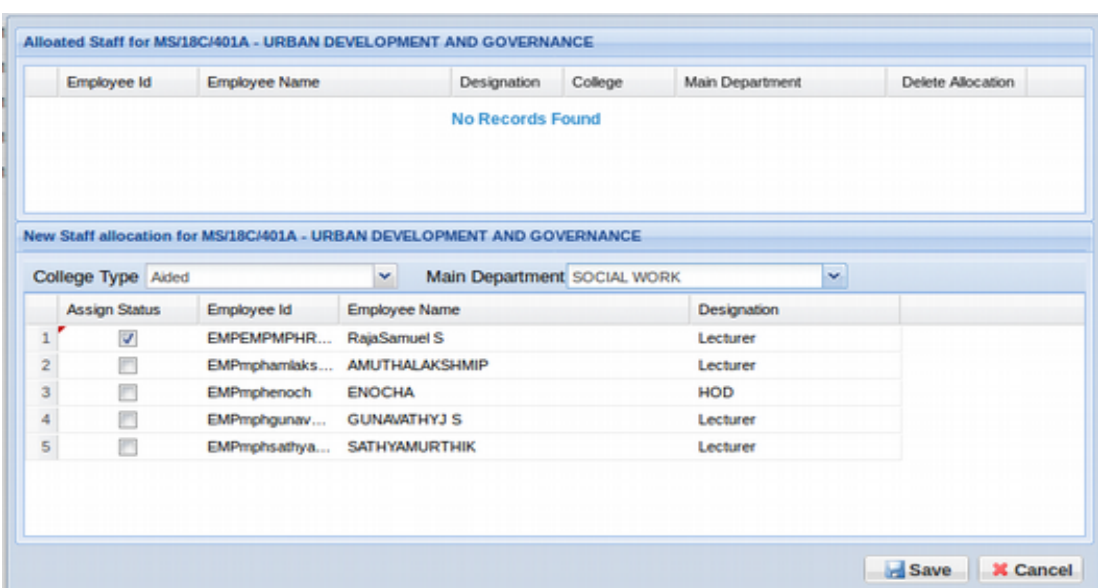

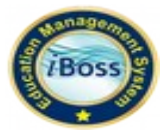

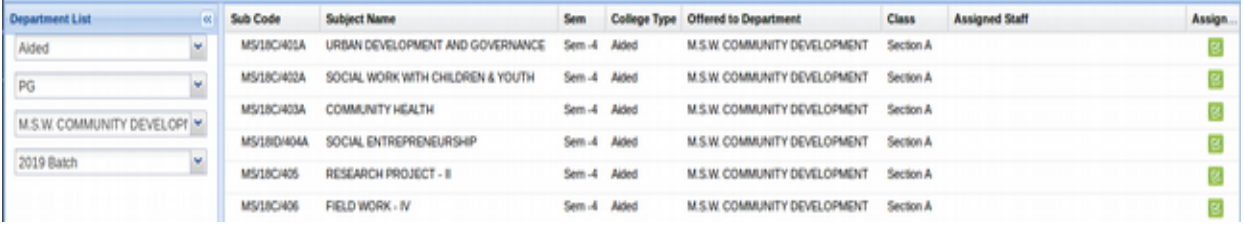

#### **PartV/Record Courses Subject Mapping:**

User can edit record course code and credit point.

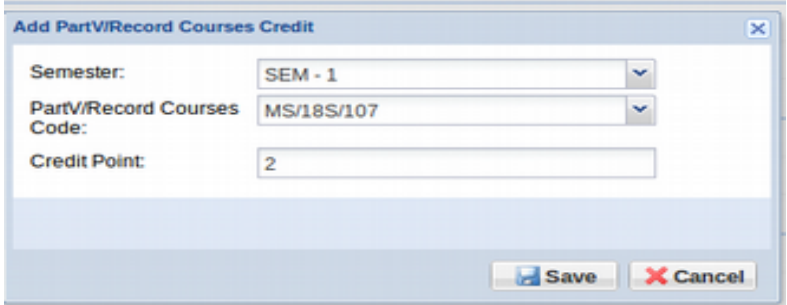

# **SMS Template:**

User can sent to information from SMS.

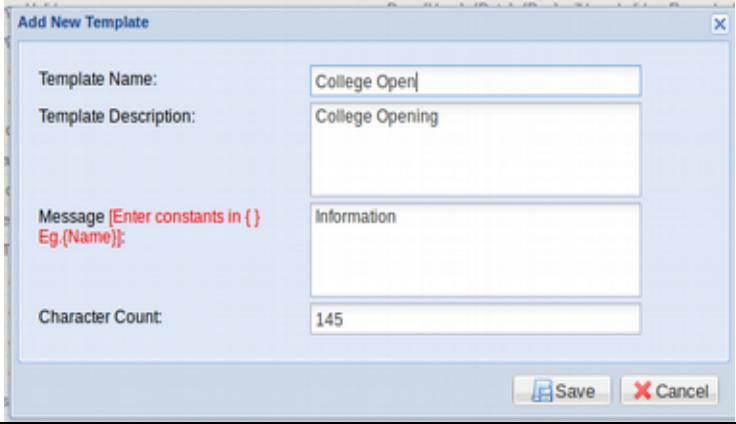

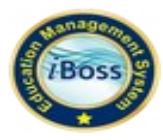

# **Assigning Certificate Course:**

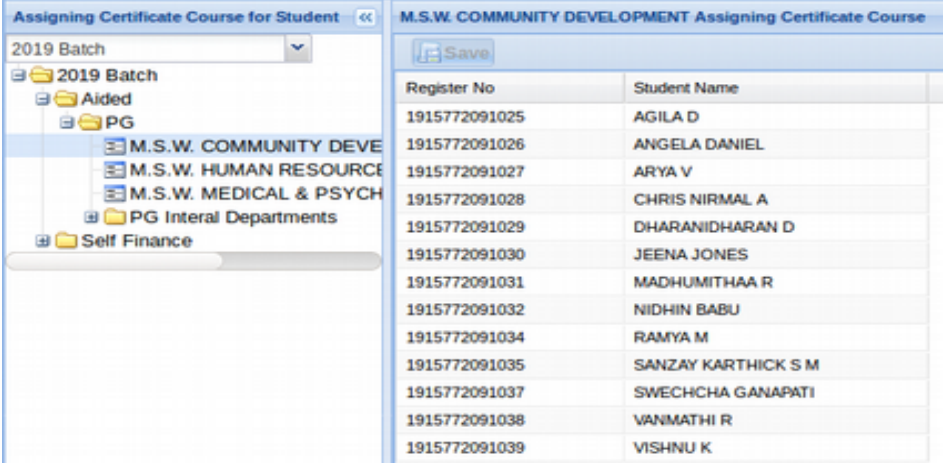

#### **Examination:**

Examination Process for iBoss ERP web portal for the following Modules/Features:

- Pre-Exam
- Conduction of Exam
- Post-Exam
- Mphil
- PhD Student
- PGDHRM
- PMIR

#### **Pre-Exam Exam Group:**

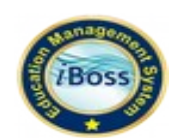

This menu helps to create new Exam Group, Exam Payment start & closing date, Hallticket issue date and revaluation date.

- Enter all the require fields and create exam group
- Hallticket Issue Date should be given., So that above 75% students can take print out from their login.(Students those who paid the Exam fee can take hall ticket)
- COE end date should be given., it should be before the commencement date of ESE (UG/PG) COE can update the payment of the student Until this date
- Revaluation end date should be greater than result publish date(This date will be given after result publishing)
- To change the date information for Current Exam Group, Select the exam group from Grid and click the "Update Exam Group" button.

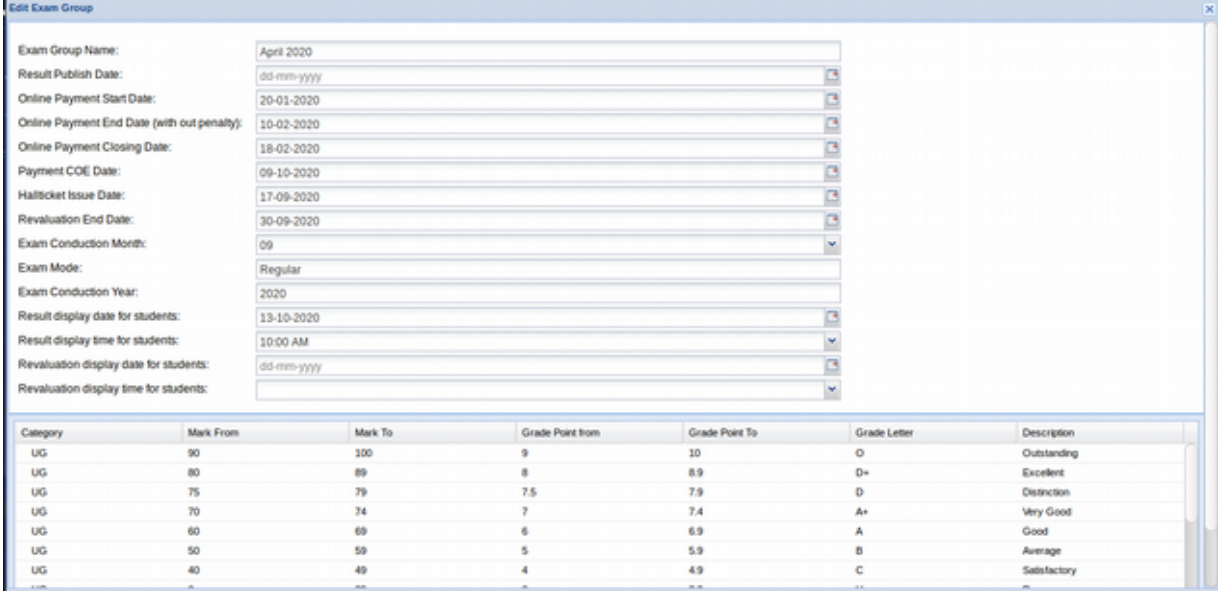

# **Exam Fees:**

This menu helps to assign the exam fees for all category.

- In the Exam Fees module, based on the current exam group the amount for all type of subjects will be entered and saved.
- Based on the previous Exam group the amount given for the subject type will be pre-filled if there is any change in the amount we can edit and save it for

current Exam group

- Late Payment Penalty amount will be collected from the students those who paid after duration date or payment end date.
- Penalty amount can be given in this screen. This fees will be reflected in Student, admin & HOD login in Exam application screen.
- In case if a student pay after the payment End date, the penalty amount will be added with exam fees in the student login.

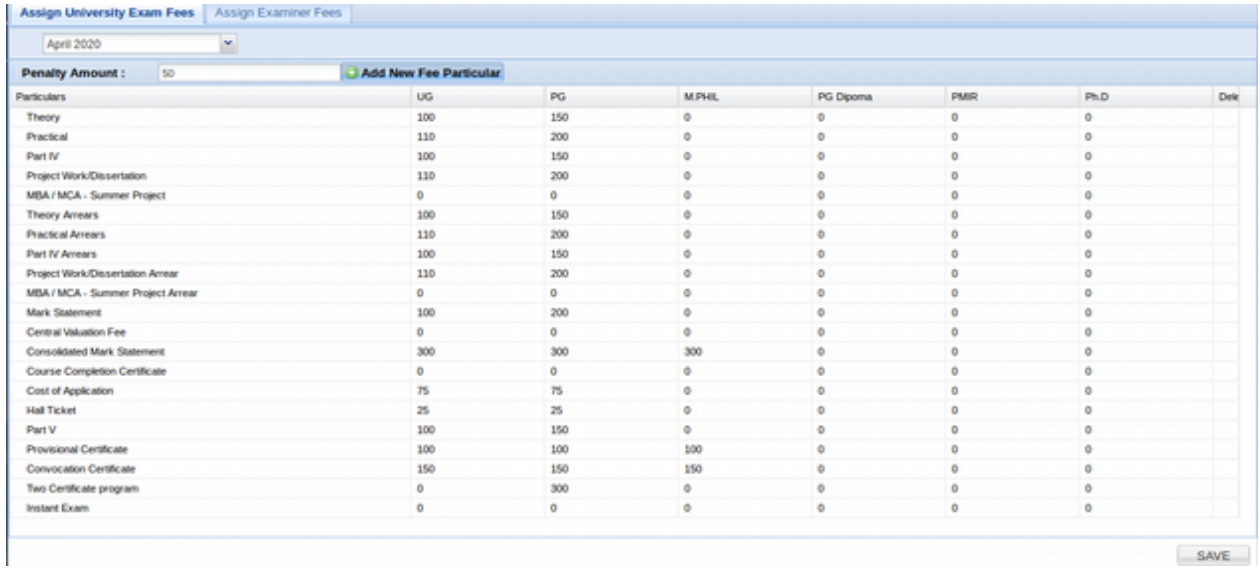

#### **Retotaling Exam Fee:**

User can be edit from retotaling exam fee.

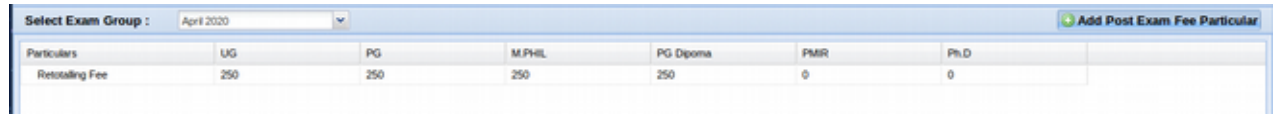

#### **Exam Application:**

Exam Application menu helps to apply for exam (current & arrear subjects).

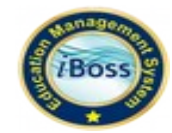

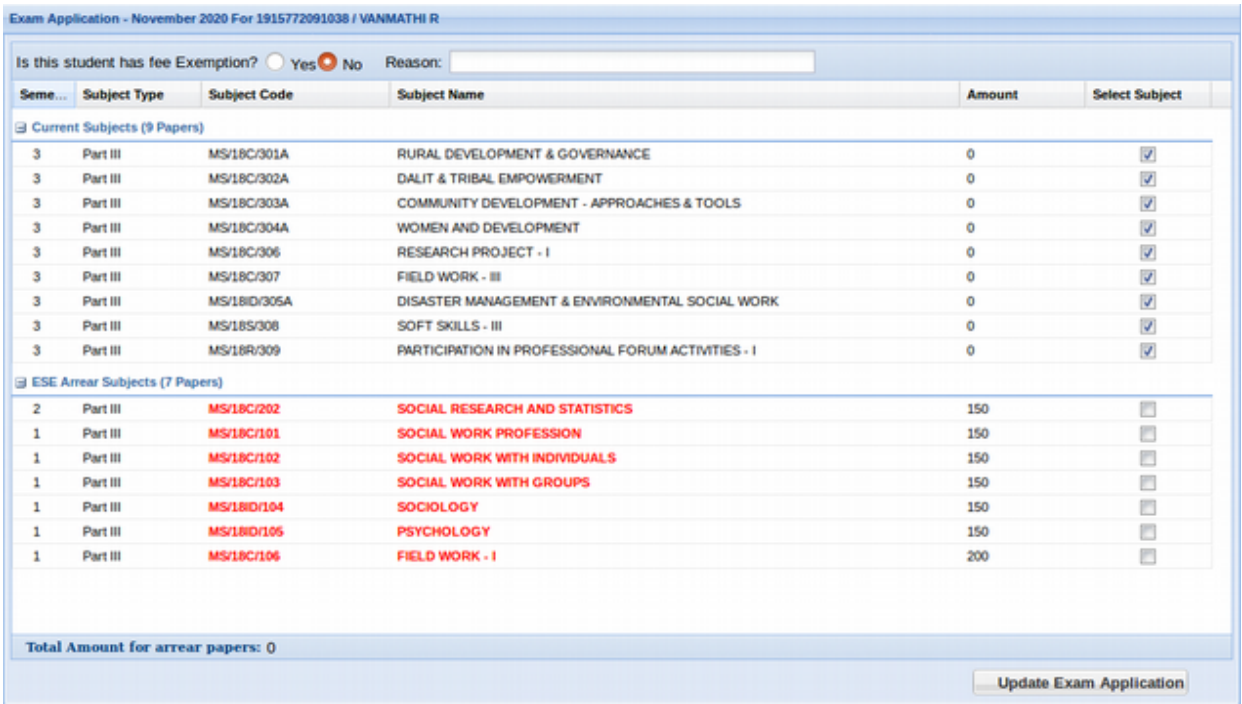

- The Portion in "Red" is showing as the "Arrear subjects". The below subjects are showing as the "Current subjects"
- Current subjects are automatically checked as appearing papers in Exam application.<br>• HOD can apply for exam for their department students
- HOD can apply for exam for their department students
- Student also can apply for Exam through their login
- COE/Admin can apply for exam even after exam has been initiated upto COE end date.

#### **Payment Tracking:**

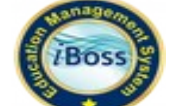

Payment Tracking helps to view the student's exam payment details.

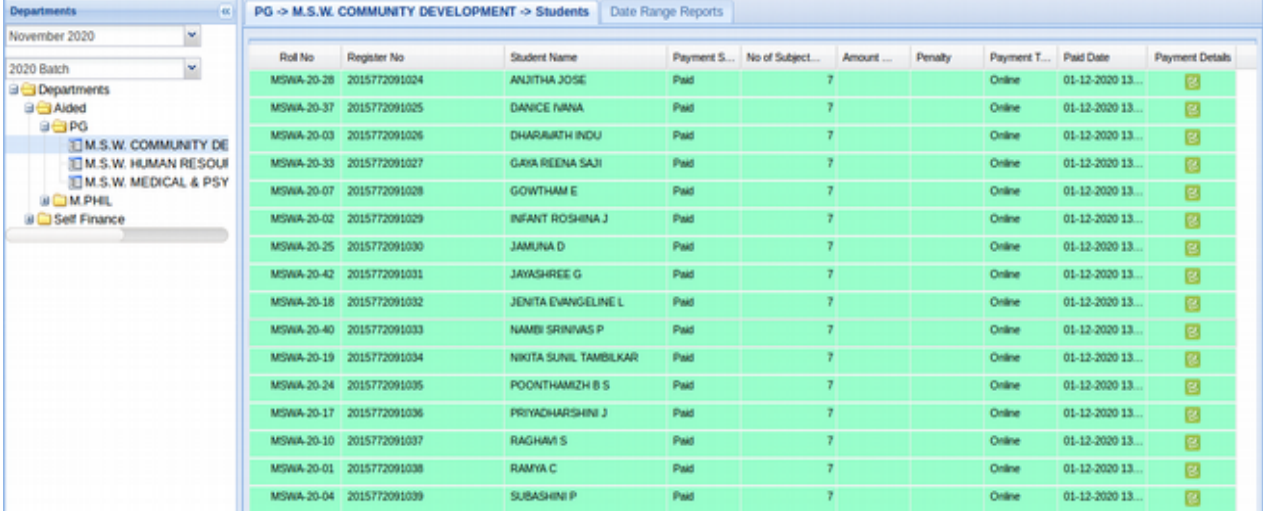

- Student can pay the exam fees through Challan or Net banking. Admin can view the "Payment Type" in above screen.
- Click the "Payment Details" and view the paid subjects for a particular student.
- Paid students are highlighting in "Green Colour" and not paid students are highlighting in
- "White Colour"
- Admin & HOD can view the payment details in department wise.

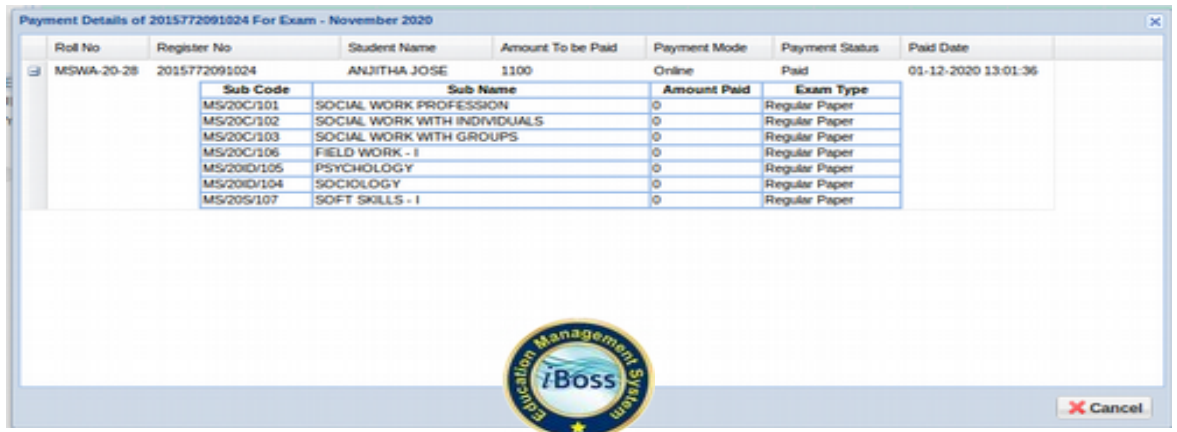

"Date Range Reports" button helps to generate the paid amount information for whole college or department wise.

Select the Exam group and batch name from left side of the panel.

Click the Date Range Reports button and select the "Start Date" and "End Date" Click the "Generate Report" button. The Payment report screen will appear as

#### follows:

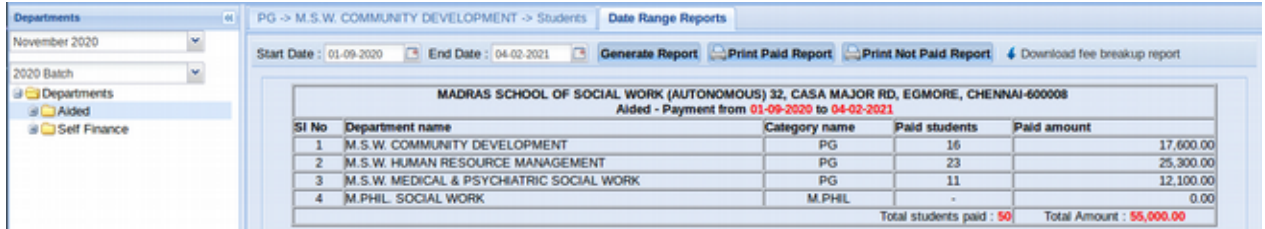

Admin can view the total paid amount for whole college or department wise. HOD can view the total paid amount for their departments.

#### **Payment Reconciliation:**

User can view the reconciliation payment status.

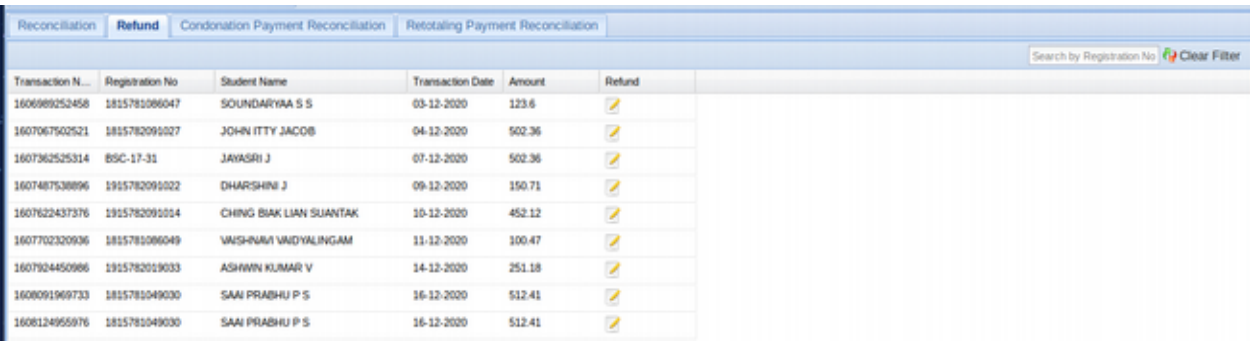

#### **Internal Exam:**

Admin can view Internal Assessment I and Internal Assessment II for time table report.

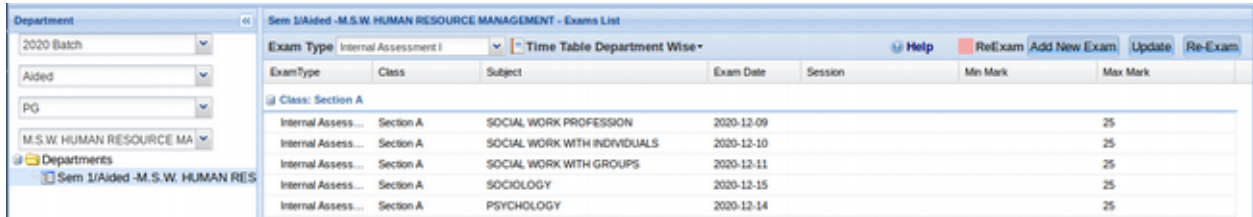

# **Internal Mark Calculation:**

User can view that internal mark calculation.

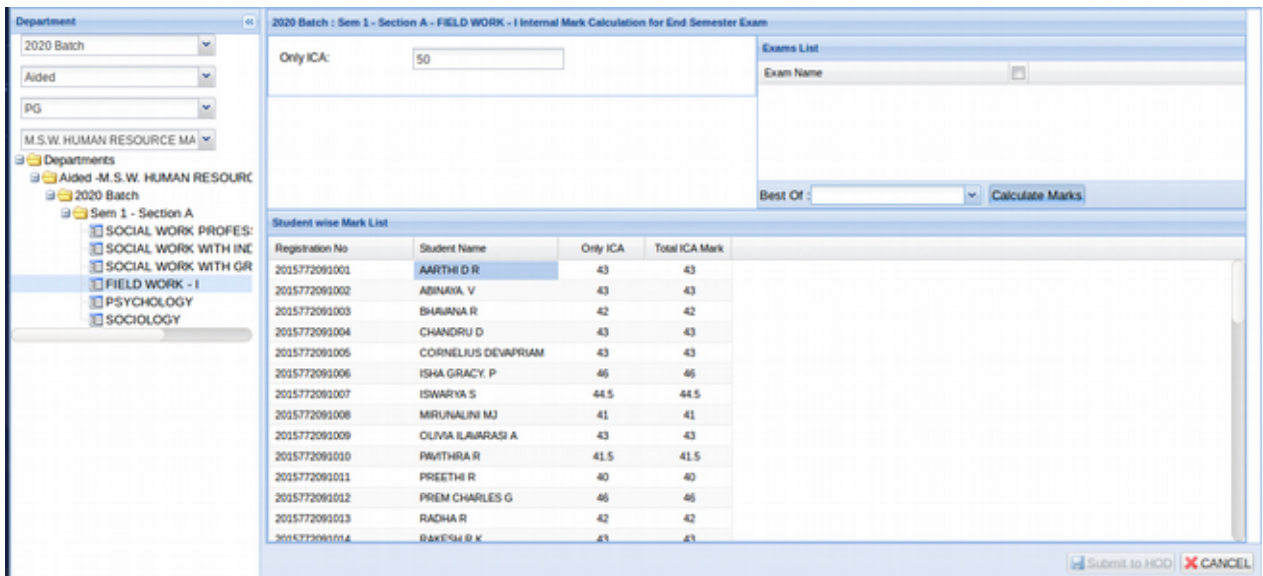

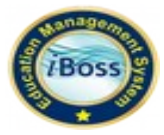

#### **Hall Ticket:**

- On clicking particular Section in the left side tree, system will calculate the current attendance percentage. If the student has less than 75% as over all attendance at that instant system account all the subjects as withheld(WH).
- Green color highlighting above 75% attendance students .
- Pink color highlighting condoned students
- Light Red highlighting withheld students
- Dark Red hightlighting Detained students
- Admin can improve the attendance or mark as condonation paid for below 75% attendance students.
- Withheld students are allowed to attend the arrear subjects and no need to improve the attendance for current subjects i. e. System won't check the attendance percentage for arrear subjects.

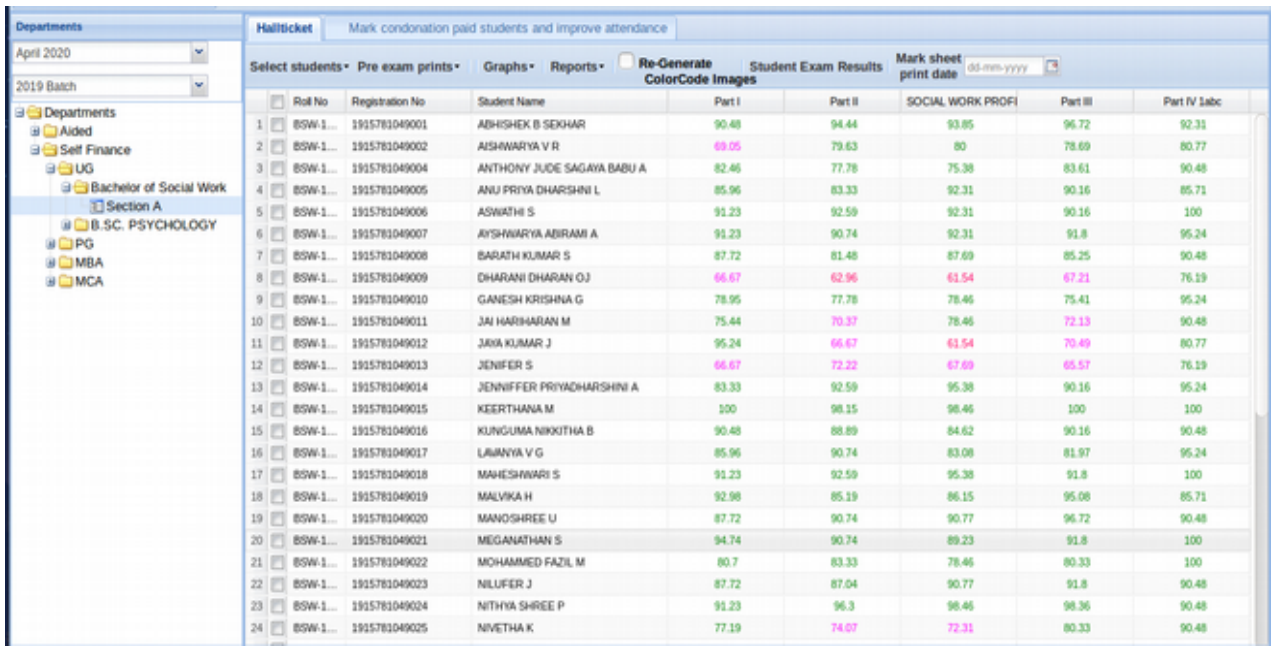

#### **Block Hallticket:**

When admin can by particular student hall ticket blocked for admin user only. Any body reason can take action for blocking hall ticket for particular student's.

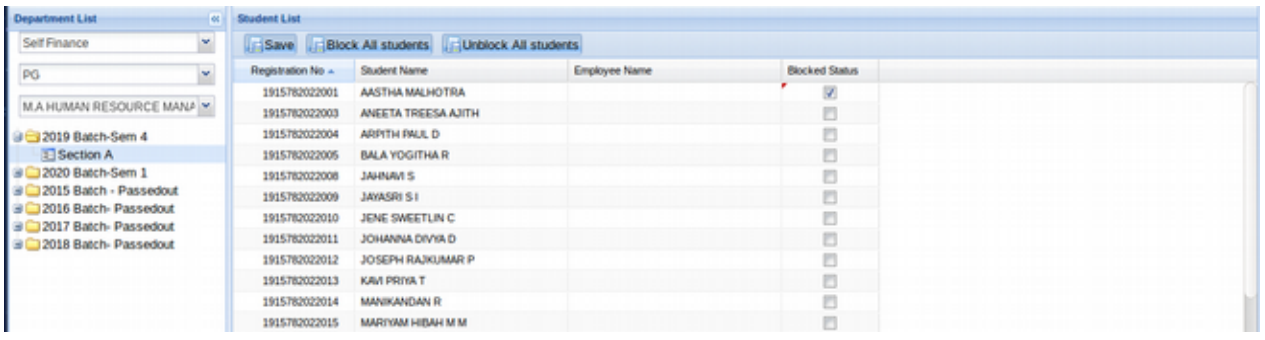

# **Unlock Attendance:**

User can released for attendance lock from department.

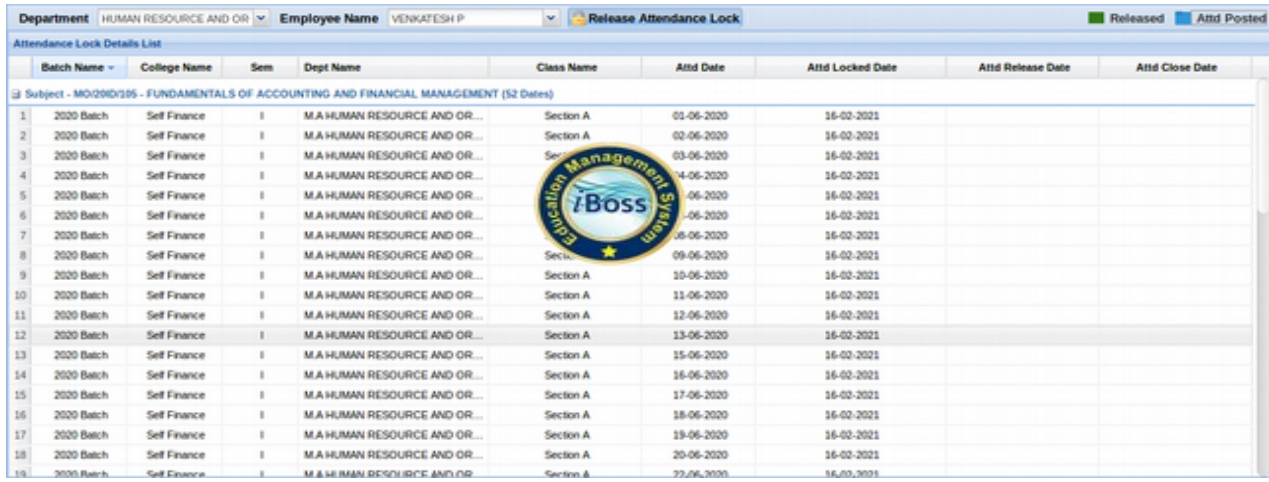

#### **University Exams:**

University Exams menu is for creating university/main/board exam for the current academic batch.

Click the "University Exams" menu and click on "Initiate Exam" button to add the Departments to the Exam group.

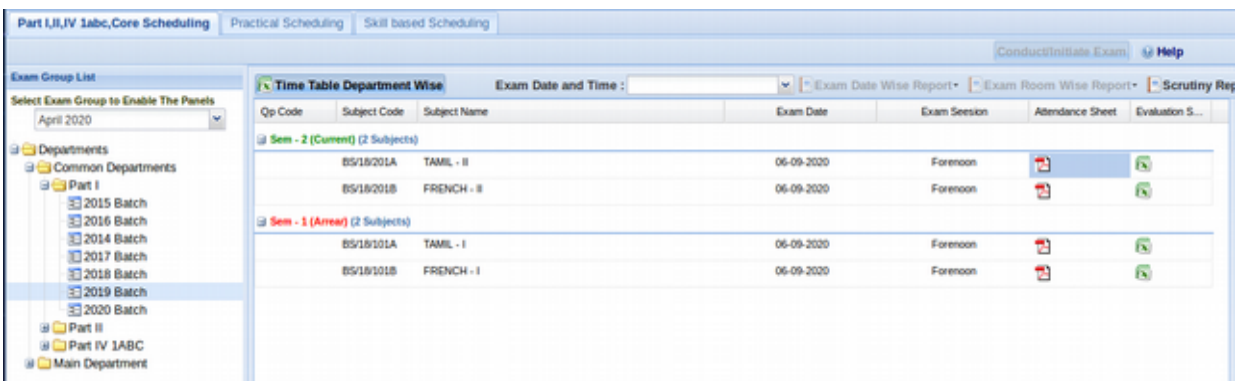

- By clicking on the arrow icon  $(+)$  in centre portion all the selected departments are moved to right side. Delete the department from the list using "Red colour close button"
- Click on 'Save' button to assign the departments for the selected Exam Group.
- The university exam can be created only if the marks for previous semesters are posted
- The subject list is auto generated based on the student results. i.e The previous semester subject will be displayed only if any one (minimum) of student has arrear in that subjects (and applied for that subject). It reduces the burden of faculty to find arrear subjects for each and every student.
- Based on the batch, the subjects  $\sqrt{d}$  *Boss* counted as arrear for previous exam group will be displayed here. For example  $\bullet$  student has two subjects arrears in the previous university exam, then that subjects will be listed out for the upcoming university exam along with the current semester subjects in the exam application menu.

#### **Exam Room:**

Click the Exam Room menu, the screen displays already created Exam rooms. This screen helps to define room structure.

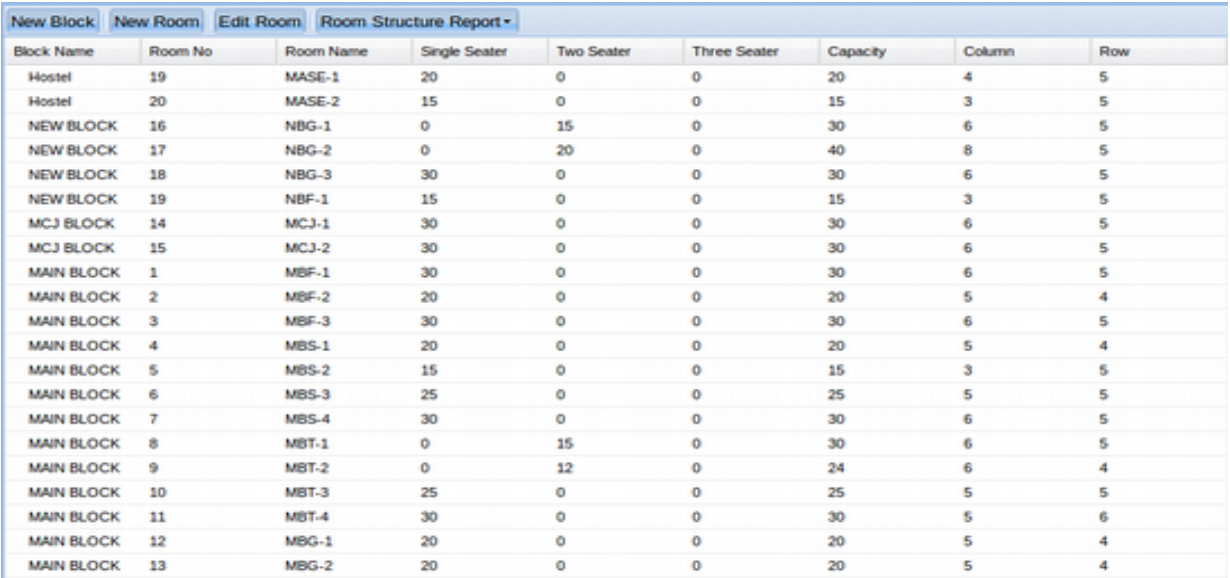

Click the "New Block" button to create the Block Name. The screen will appear as follows:

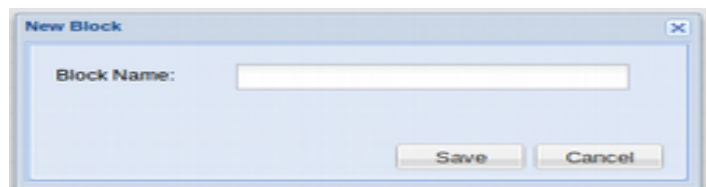

Enter the Block Name and click the "Save" Button to store the Block name.

Click the "New Room" button to create the new room. The screen will appear as follows: Select the Block Name from the list, and enter the Room No, Room Name.

Select the Seat Type and enter the No. of Benches. Click the "Save" Button to store the information.

Admin can edit the room number by clicking "Edit Room" button.

#### **Exam Room Allotment:**

Click the Exam Room Allotment menu, the screen will appear as follows: This screen will help to allocate room for each exam date.

Select the Exam Group,Exam Date and Exam Block from the list. The right side panel will be loaded based on the Date chosen.

Click the "Allot Students" button to allot the students for particular exam room and date.

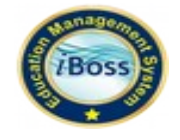

Exam Room Allotment screen will be appeared as follows:

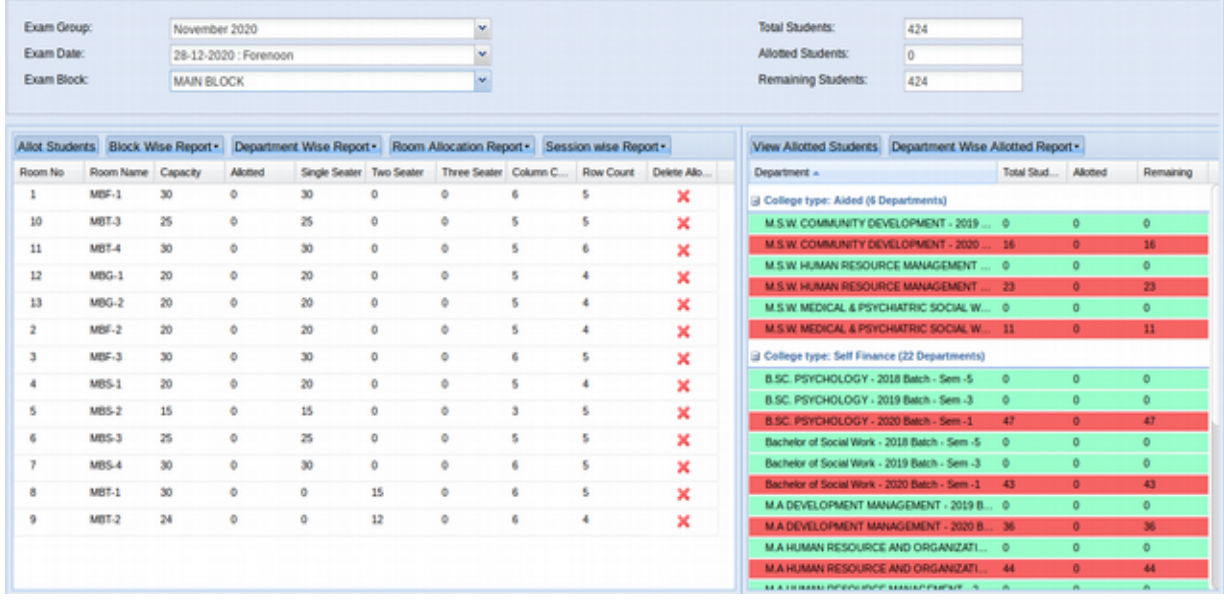

Allot Students screen shows the Group Name, Block Name, Room Number, Capacity and Allotted fields.

Admin can allot the number of students based on the room capacity. Admin allows to allot students more than room capacity.

Select the College type and Date&Session from the list and click the "Add Department" button.

Select the Department and enter the number of students in "To be Allotted" column.The count will be automatically saved.

"View Allotted Students" button helps to view the number of students allotted for the

particular room.

#### **Attendance sheet:**

User can view the block wise Exam Attendance Sheet

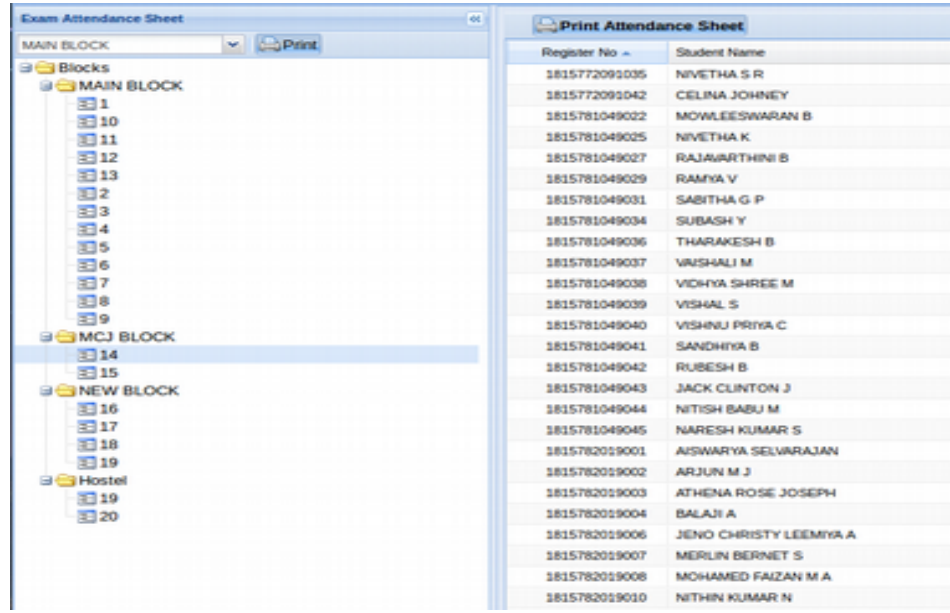

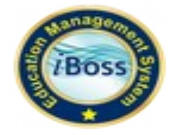

**Question Paper Encode:**

In each and every department question paper encode.

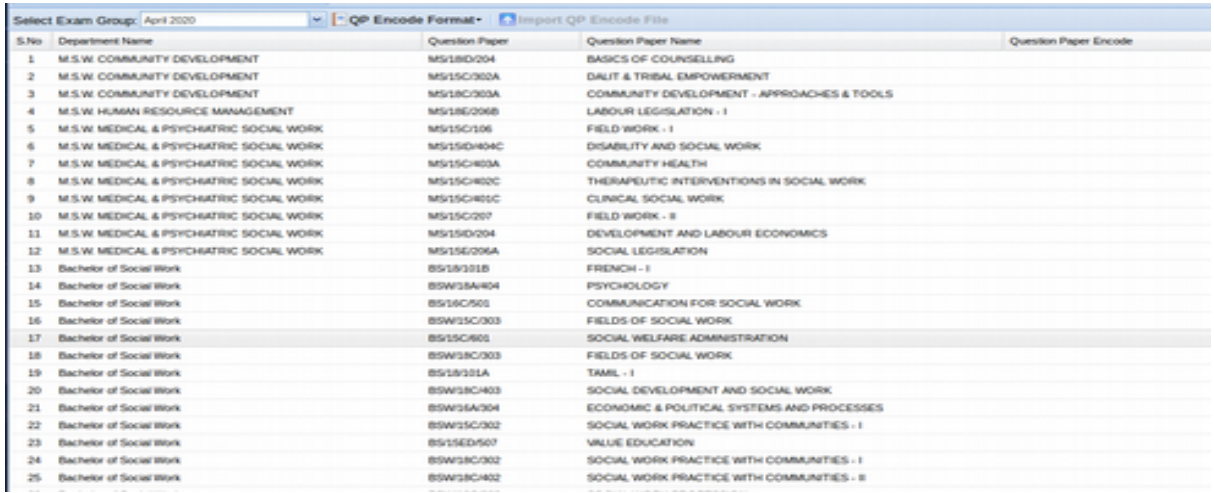

#### **Camp Process:**

#### **Add Examiner:**

- User can add the external academician and field practitioner by using this screen.
- Here, user can fill examiner college name, account number, bank name, IFSC Code, Name, Mobile number and email id.
- System should not allow to fill existing examiner account number, mobile no, email id.
- Examiner department wise listed respective HOD Login.
- Add examiner screen is listed both HOD and faculty login.
- User can edit examiner details after saving.
- Employee report also having in this screen.
- User can search individual employee by using examiner name search.

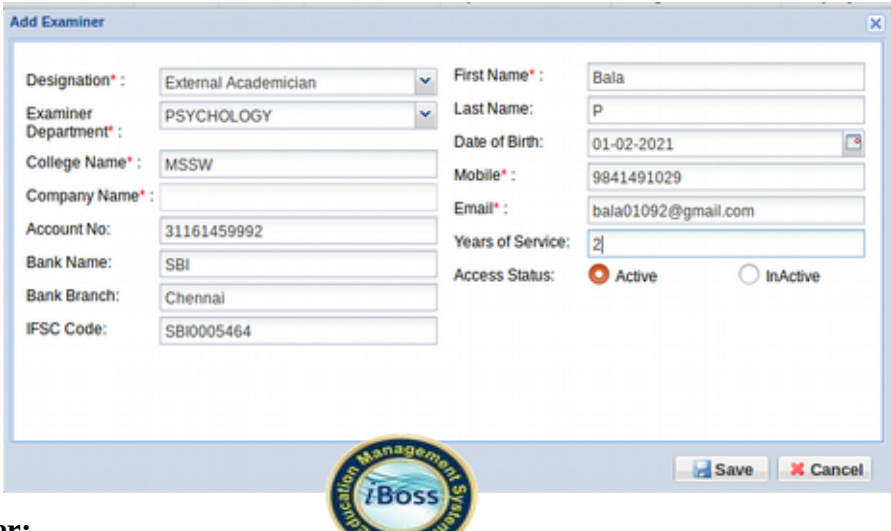

**Assign Examiner:**

- Assign examiner screen only for HOD Login.
- Here, respective departments having all papers are listed. Including arrear also.
- HOD can assign external academician for all theory papers.
- HOD can assign external academician and field practitioner for all practical papers.
- Here internal examiner automatically listed through subject allocation.
- HOD can assign multiple employees for each paper.
- Approval is must for each and every paper.
- Delete option also available in this screen until COE approved for particular paper.
- For practical papers user can enter actual appeared count.
- Arrear theory papers are listed after exam intiation.

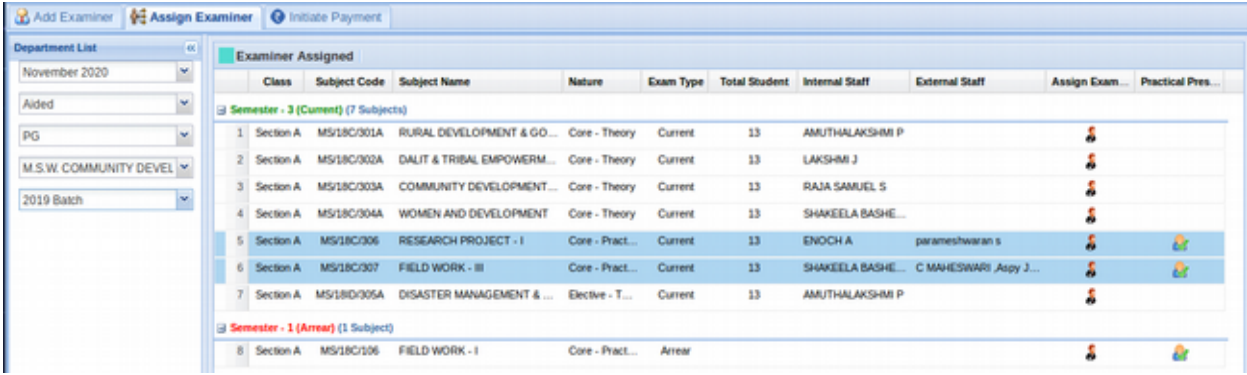

#### **Post-Exam:**

**ICA Arrear Mark Entry:**

User can view arrear mark based departments here for that batch wise.

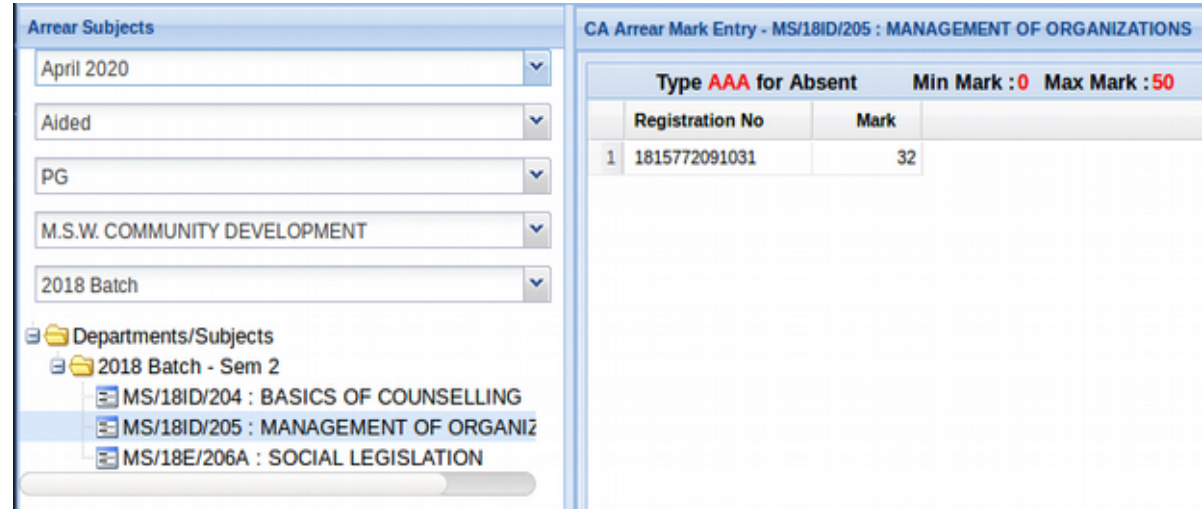

# **Double Valuation Entry: Arrear Double Valuation Entry: Third Evaluation Students:**

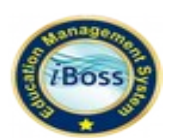

In student login reappearance for the particular subject.

Mark Evaluation for staff any update can view admin login portal.

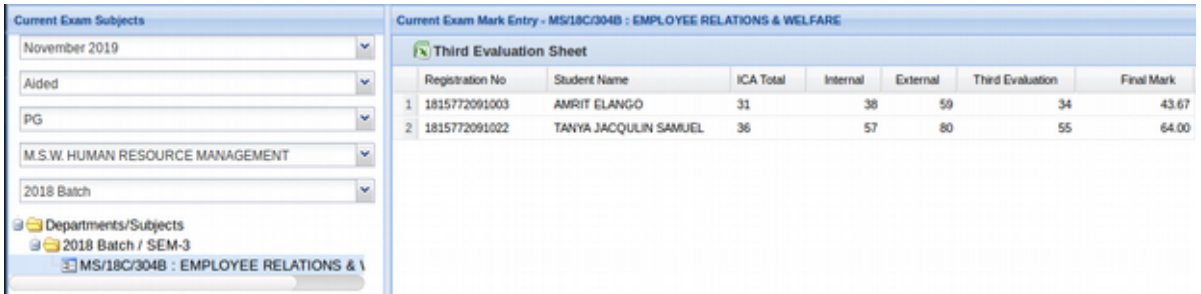

# **SE Mark Conflict:**

If any mismatch between valuation & double valuation , that corresponding record is displaying in SE Mark Conflict Grid

Packet number is listing in left side of the panel for only with QP Code(including current & arrear subjects)

Subject code & Subject names are listing in left side of the panel for Practical & Part IV labc subjects

Double Valuation Entry mismatch marks are listing in grid, we have to enter the Remarks and Correct Mark

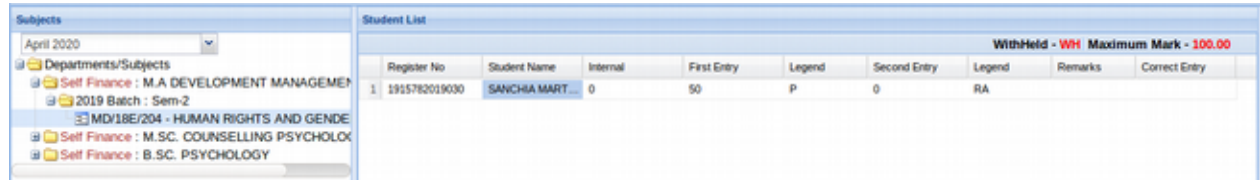

# **SE Mark View:**

After submiting the valuation & double valuation entry marks, that corresponding marks will be updated in SE Mark View

ICA Marks Should be posted(If ICA Mark not posted, System will not allow to submit Double Entry Mark)

Passing Board Marks are lighting in Green colour

Only Current semester subjects are listing in SE Mark View Grid

If double valuation entry marks are mismatched, then marks are high lighted in Red

#### Colour.

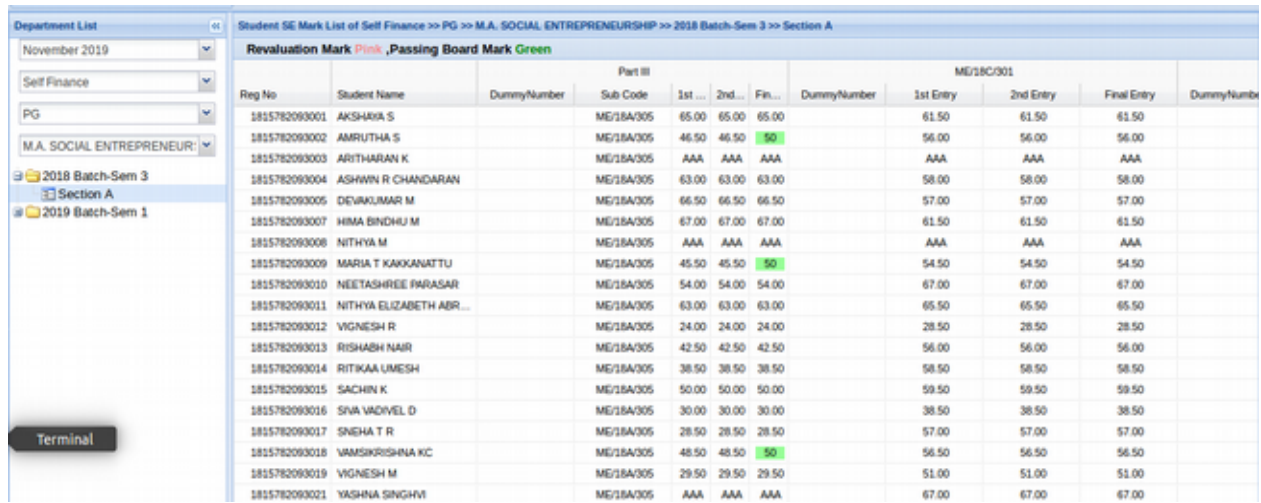

#### **Examination Mark Posting Status:**

User can view the Mark entry status(First Entry Missing, Second Entry Missing) in

this screen.

If First Entry & Second Entry Completed for the packet number or subject, that corresponding Packet number or subjects will be disappeared from the Grid.

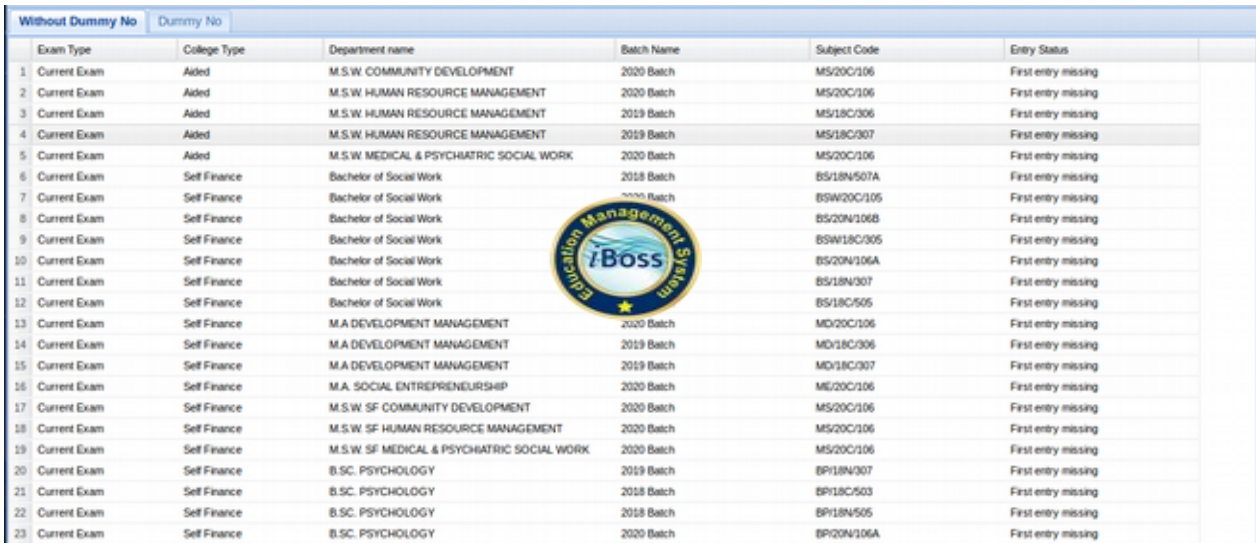

# **Moderation:**

Only Current Semester subjects are listing for moderation.

Range could not be editable mode once fix the range of marks

Range of marks could be given only for subjects which have both first entry and second entry marks.

New SE Mark(Moderation Mark) could not be editable after clicking the save button

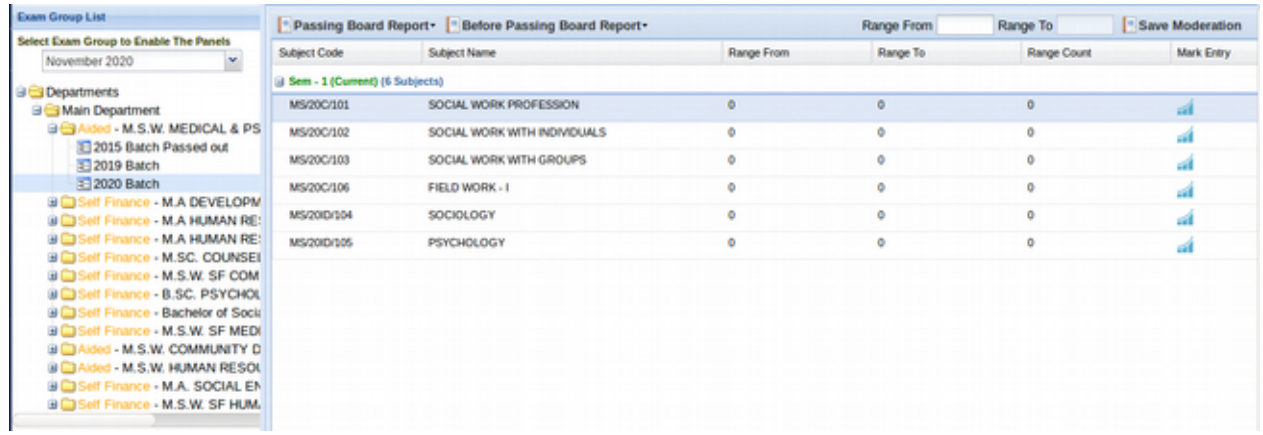

#### **Retotaling Exam Application:**

Admin, HOD & Student can apply for the Retotaling Exam through their login Retotaling should be applicable only for current subjects.

#### **Retotaling:**

Retotaling applied students alone will be listed in Retotaling screen. Retotaling Marks can be entered after Retotaling End Date

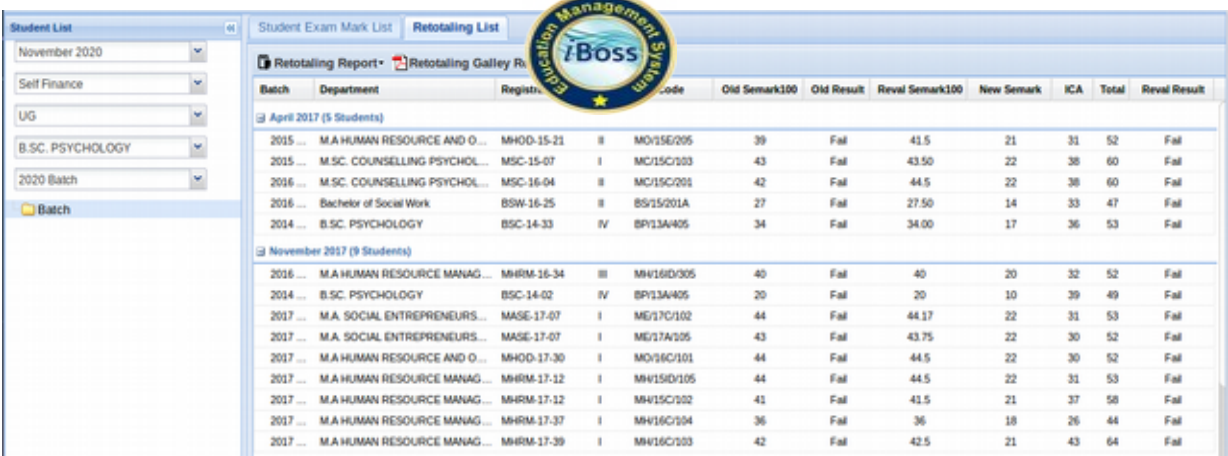

# **PartV/Record Courses Mark Posting:**

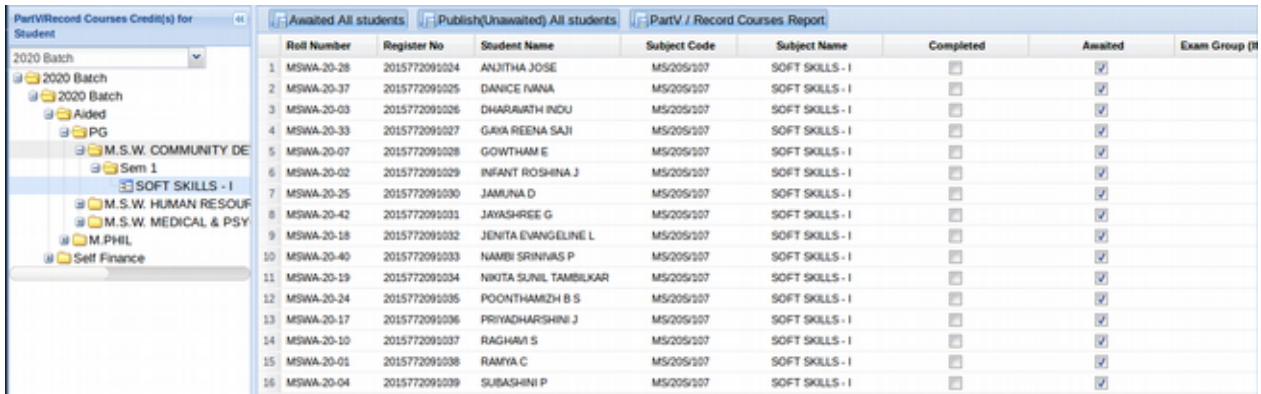

# **Certificate Mark Posting:**

User can view the certificate mark posting of student list.

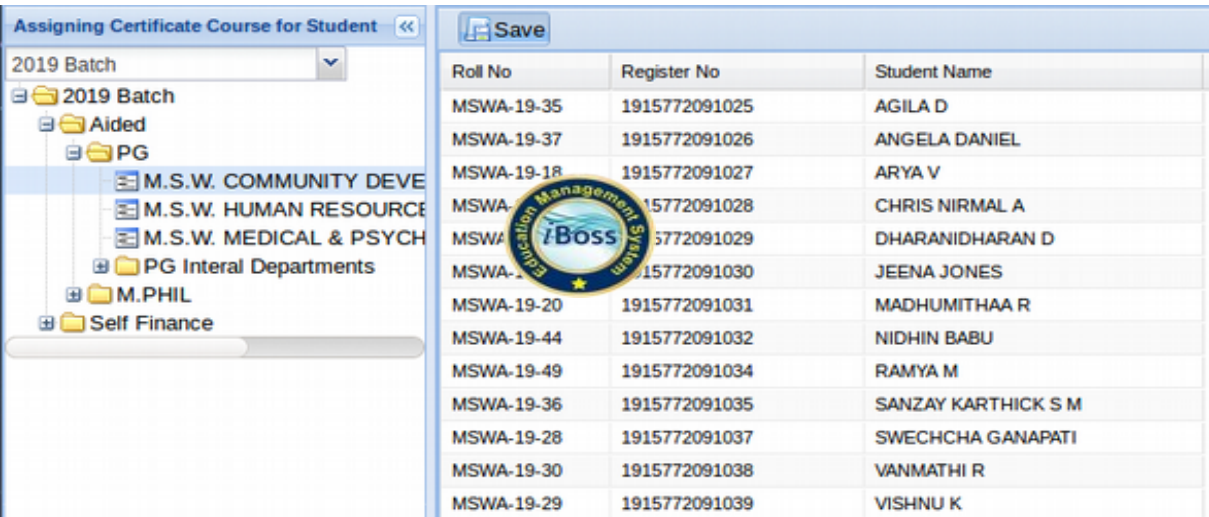

# **Mphil:**

In this menu already discussed with Post-Exam menu.

Same procedure Exam Fees,Mark Entry, Report,Marksheet and al so..,

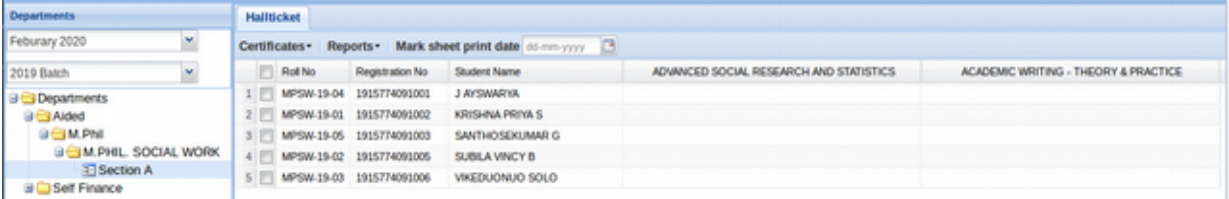

#### **PhD Student:**

#### **New Batch:**

In user can add to new Batch Name and Start Year. New batch add to save user portal and HOD login.

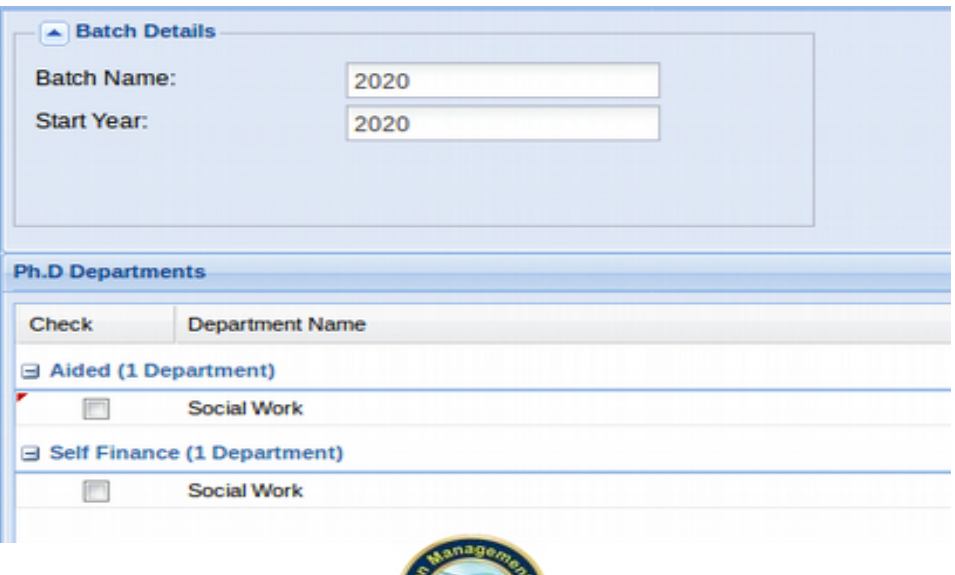

# **Student Details:**

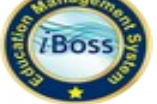

User can view the students for department wise. There is provision for Register number generation and Student ID card generation. Here user can do some operations via student operations. They are,

> i) Add Student ii) Edit Student iii).Delete Student

#### **i)Add Student:**

User can add the student details by using this menu. Mphil students are allowed to add through this feature.

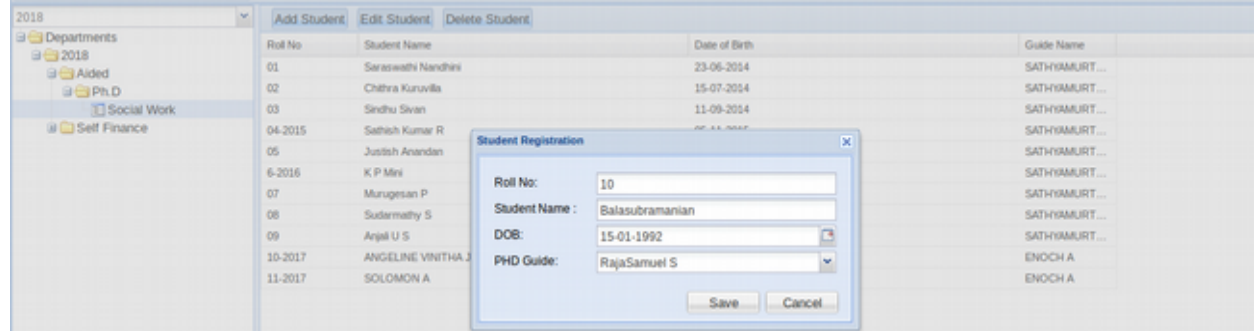

#### **ii) Edit Student**

User can Edit students via in this menu.

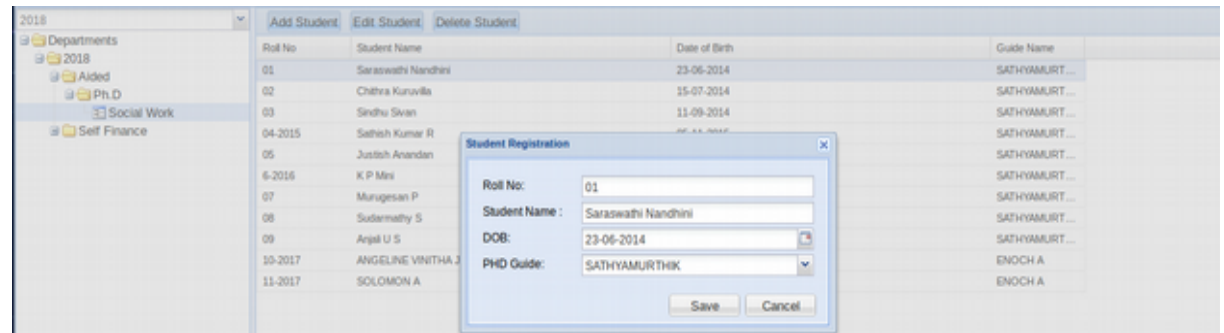

#### **iii) Delete Student:**

User can Delete students via in this menu.

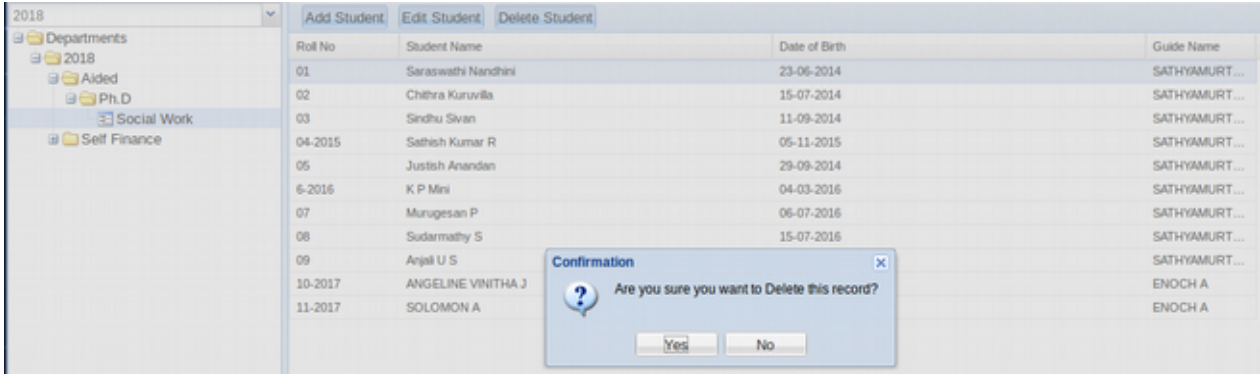

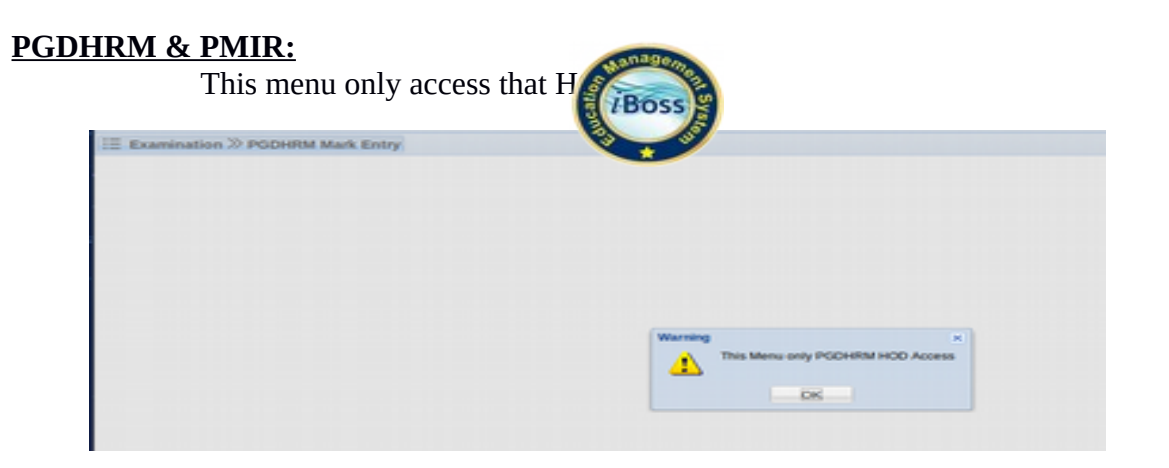

#### **Student:**

Student operations is main objective of this module. It contains various menus as follows,

#### **Mark Exempted:**

User can mark exempted students by using this screen. Exemption subject (Part I) can be marked only for first semester.

User can mark the students departments wise.

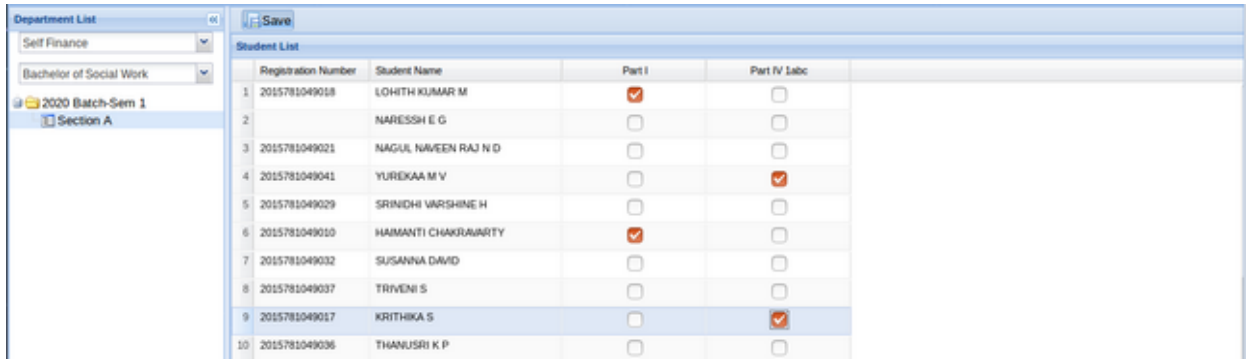

# **Mark Student Left:**

User can mark left students here. If a student marked as left, he/she won't be appeared in the upcoming process.

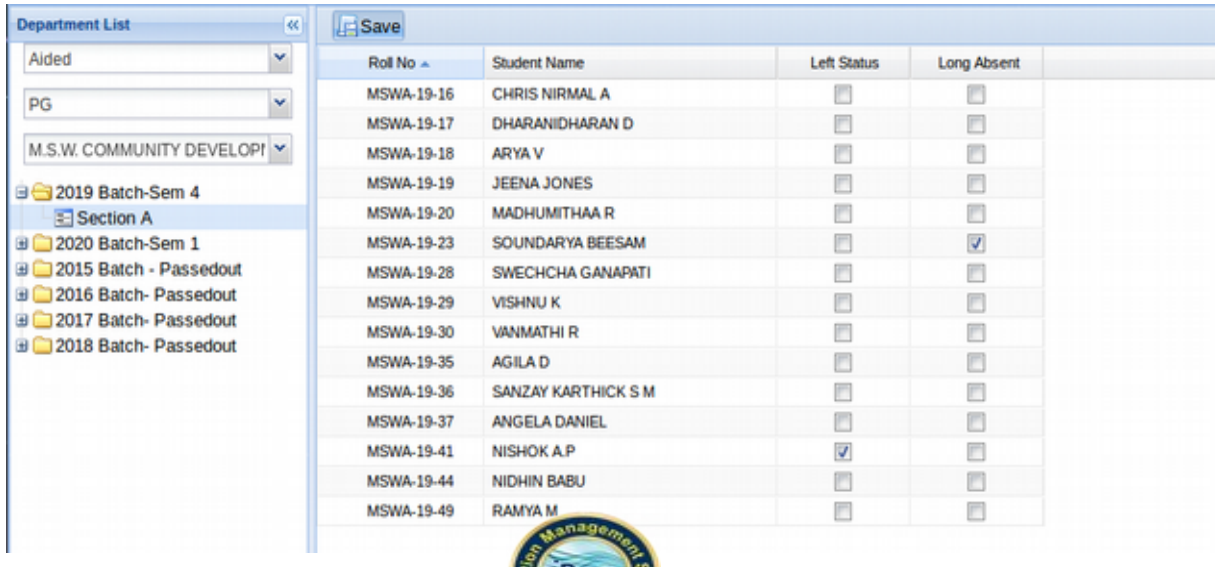

#### **Promote Student:**

module.

User can promote students from current semester to next semester by using this

There is provision to enter the semester start date and attendance close date.

*I***BOSS** 

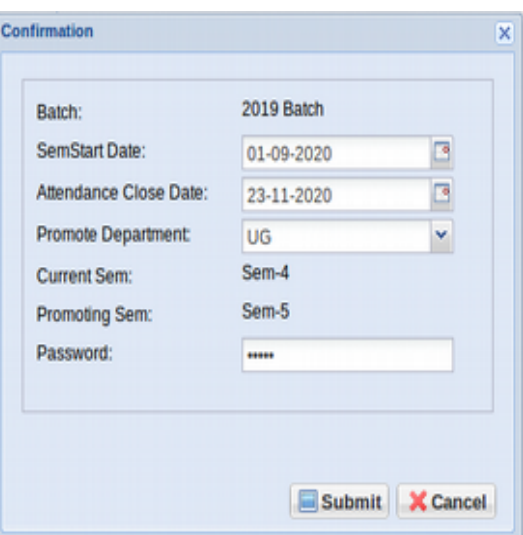

#### **Mark Hostel Student:**

User can mark hostel students here.

If a student marked as left, he/she won't be appeared in the upcoming process.

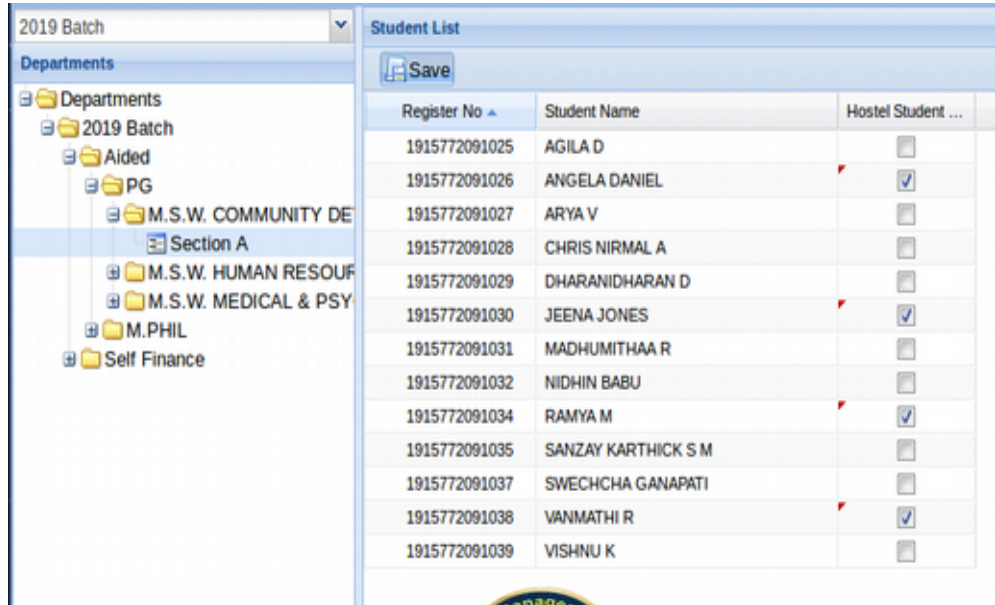

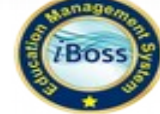

# **Student Details:**

- Batch should be chosen in the left side panel
- Provision to update student under "Student Operation" Menu
- Provision to update Name & DOB under "Student Operation" Menu
- Provision to Export Student detail Report under "Reports" Menu
- Student detail can be updated by update student details
- Recent photographs can be updated with given provision as shown.

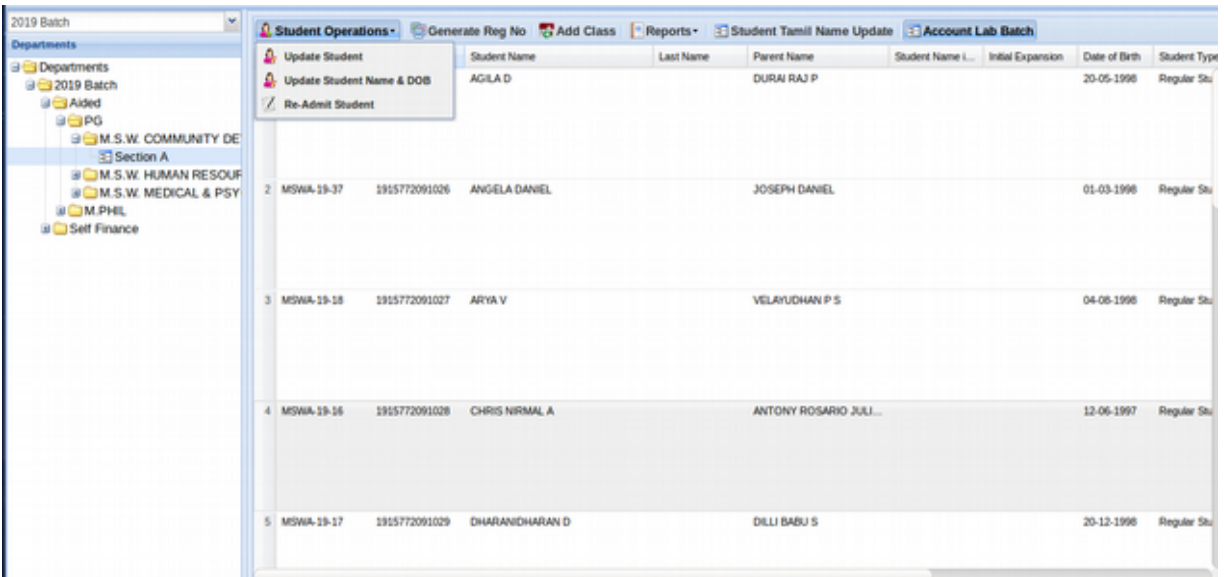

# **Course Completion Certificate:**

User can download course completion here. This course completion is applicable only for final year students.

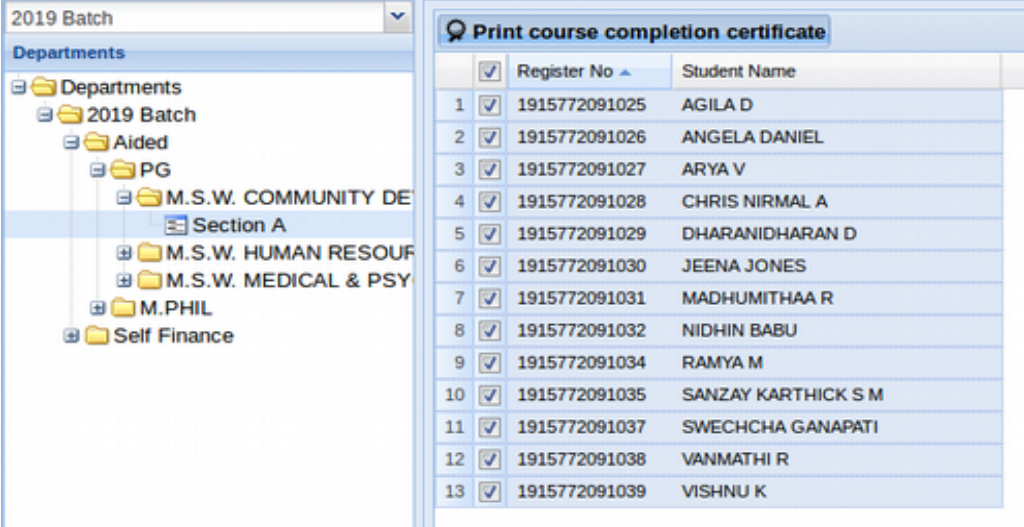

# **Employee:**

All employees are added using employee master. Here user can add employees for shift wise.

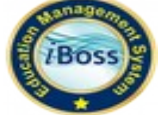

# **i)Add Employee:**

User can add minimum details of employee in this screen. Complete details can be updated through Employee portal.

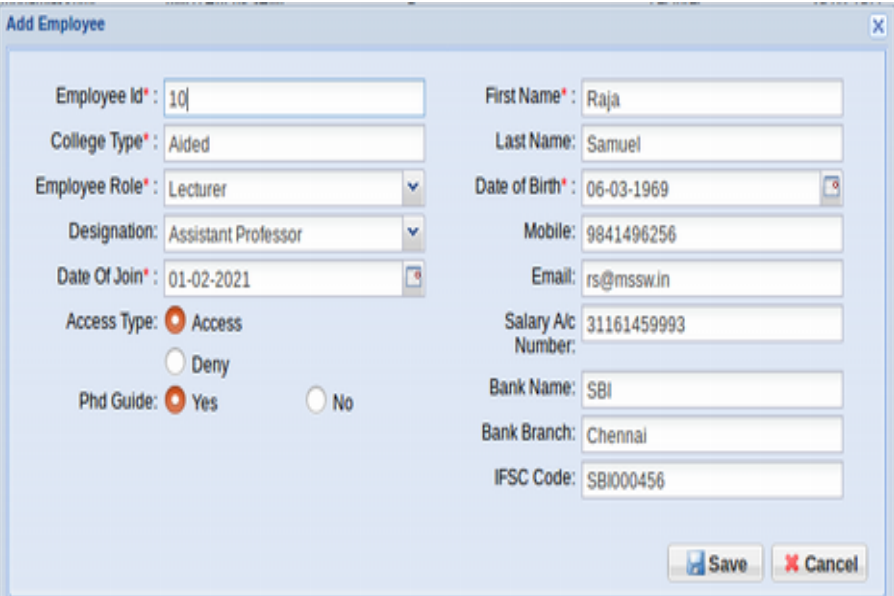

# **ii) Update Employee:**

User can update employee here.

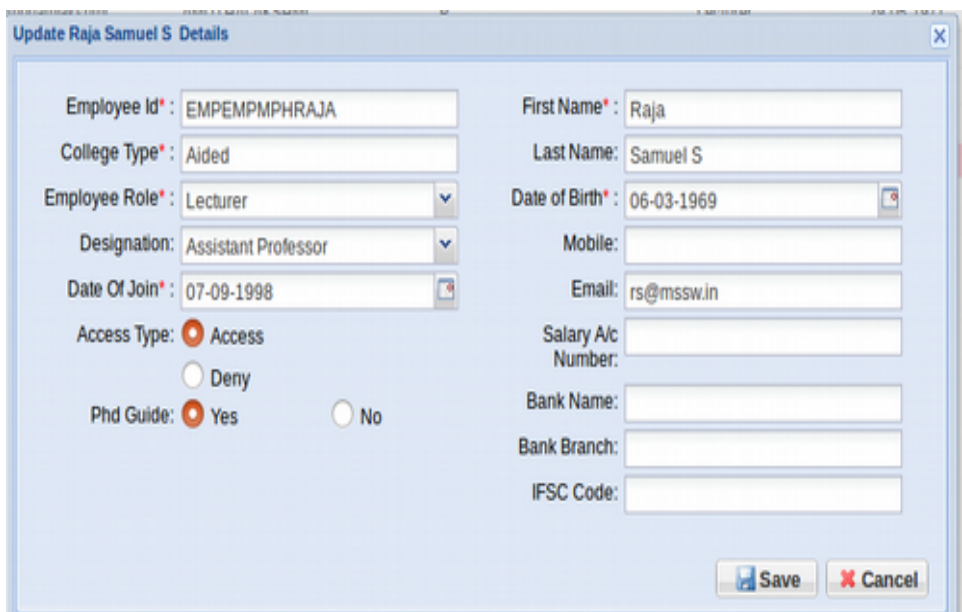

# **iii)Reset Password:**

Admin can reset the employee password as DOB here.

# **iv) Employee Report:**

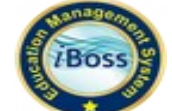

Admin can download the employee report for department wise.

# **Designation Master:**

User can add designation name here.

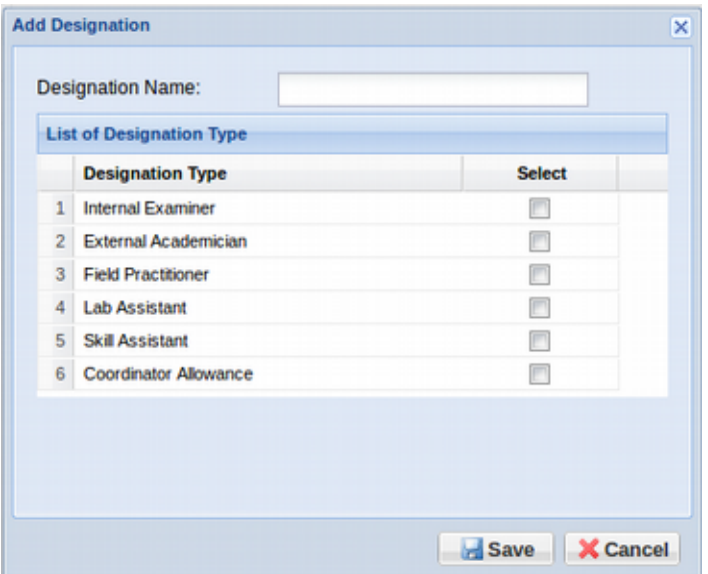

# **Report:**

#### **Certificate & Post Exam Reports:**

All kind of Certificates can be generated under certificates Menu

- Mark Sheet
- Duplicate Mark Sheet
- Consolidated Mark Sheet
- Course Completion Certificate
- Transcript Certificate

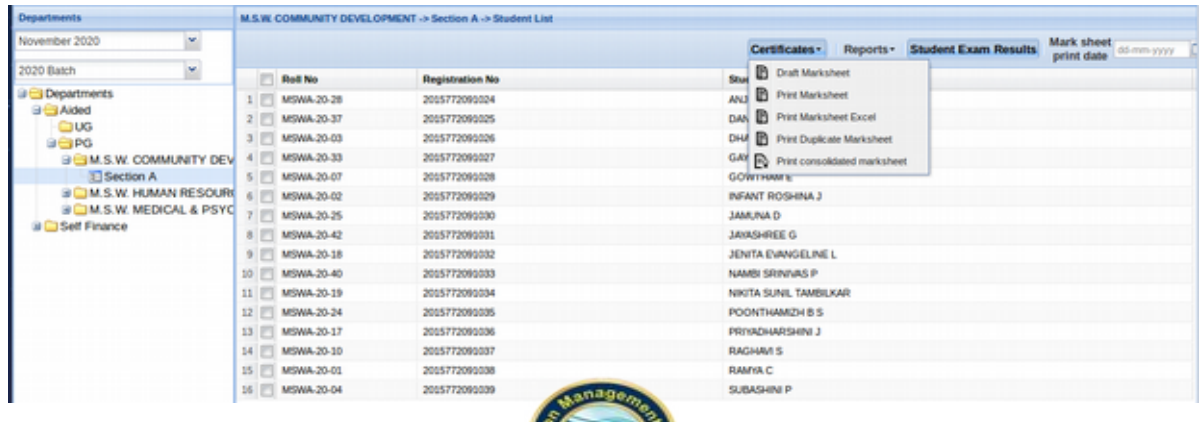

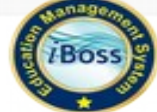

#### **Application Sales Report:**

User can be view that application sales report.

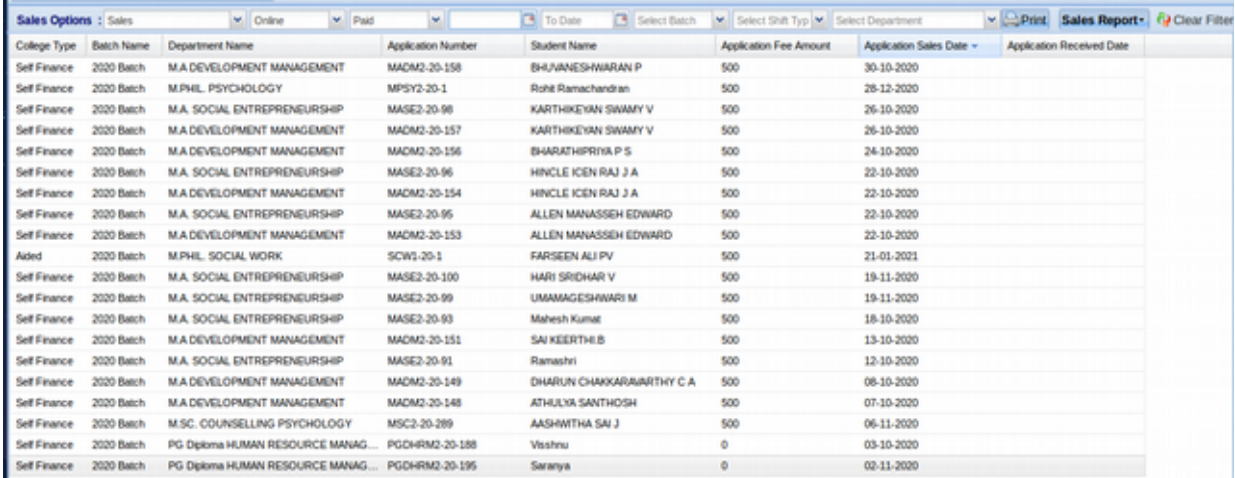

### **TMR Details:**

User can download TMR details based on different boards.

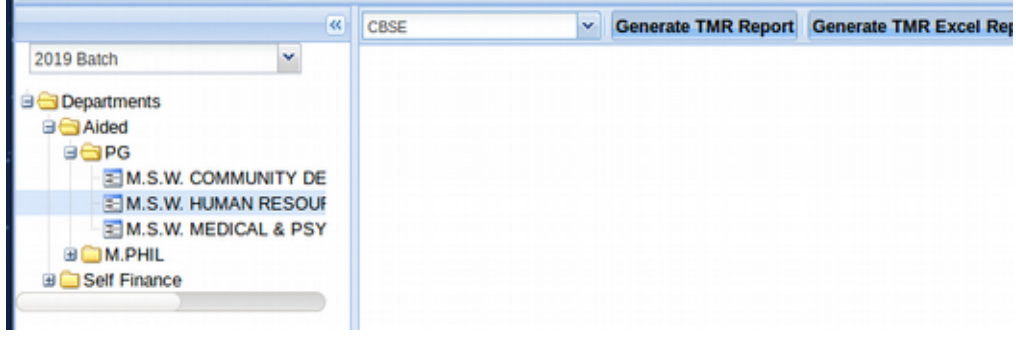

# **Exam NACC Report:**

User can download NAAC report details based on departments.

# **Attendance & Proficiency Report:**

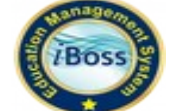

User can view the batch wise attendance and Department wise attendance for each and every department.

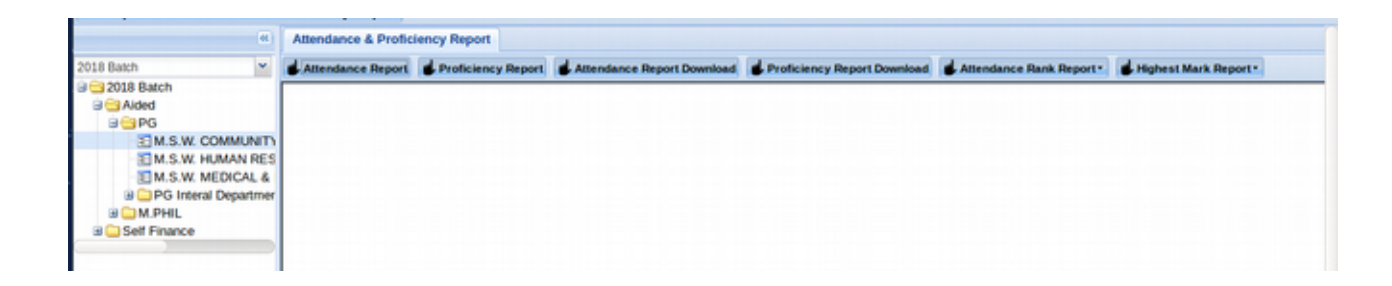

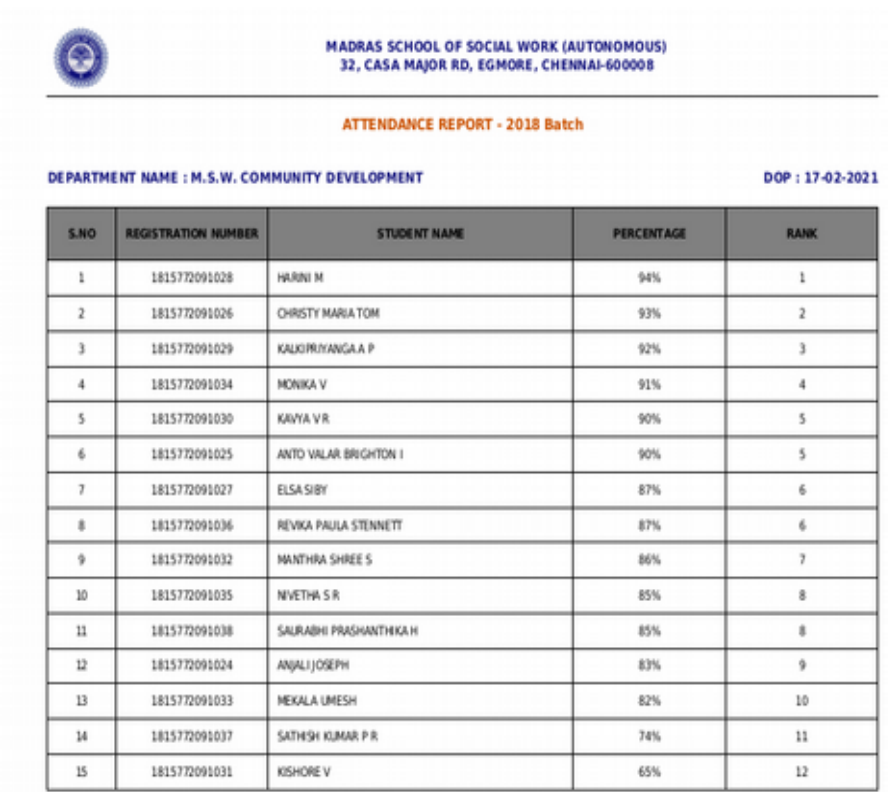

#### **View Attendance:**

User can view the month wise attendance and subject wise consolidate attendance for each and every subjects

#### **Consolidate Attendance:**

User can download over all consolidate attendance for every batch. Here batch wise detained report can be downloaded by admin.

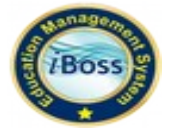

# **Consolidate ICA Mark Print:**

User can view and download consolidate ICA mark for every batch wise.

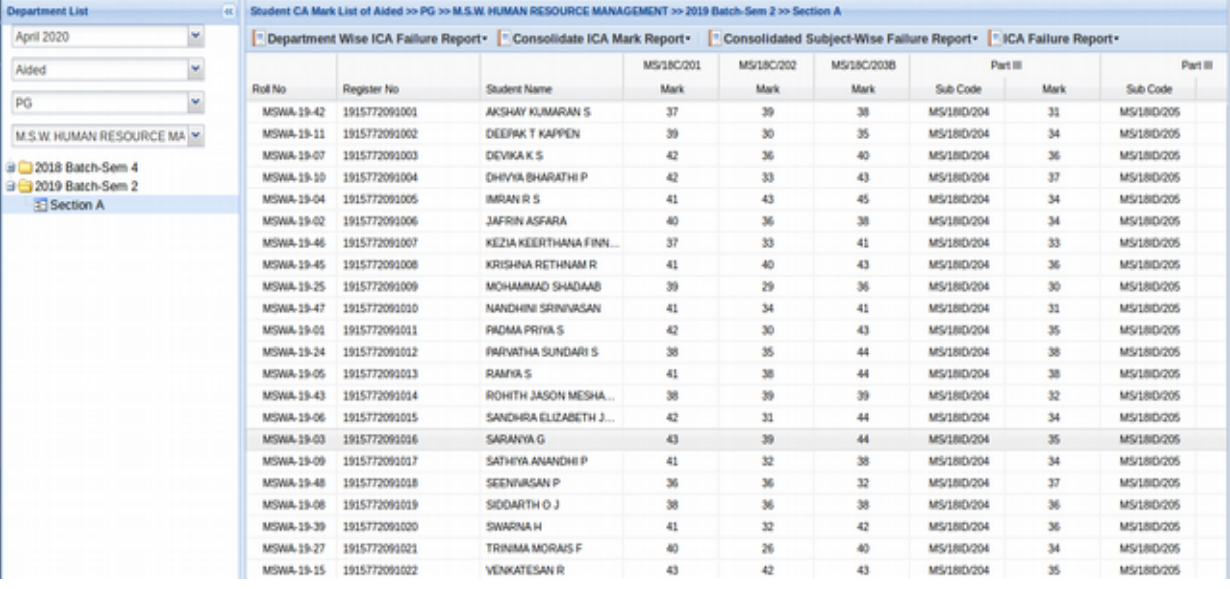

#### **ICA Mark Not Posted View:**

User can view ICA mark not posted faculties list department wise.

#### **PartV/Record Courses Report:**

User can view and download Recored Couse Report for every batch wise.

#### **Exam Room Allotment:**

User can download invigilator report for each and every blocks.

#### **Certificate Course Status Report:**

User can download course certificate status report.

#### **Export Student Details:**

User can download the batch wise student details here.

#### **Student Feedback Report:**

User can view and download each and every department and batch wise student feedback report.

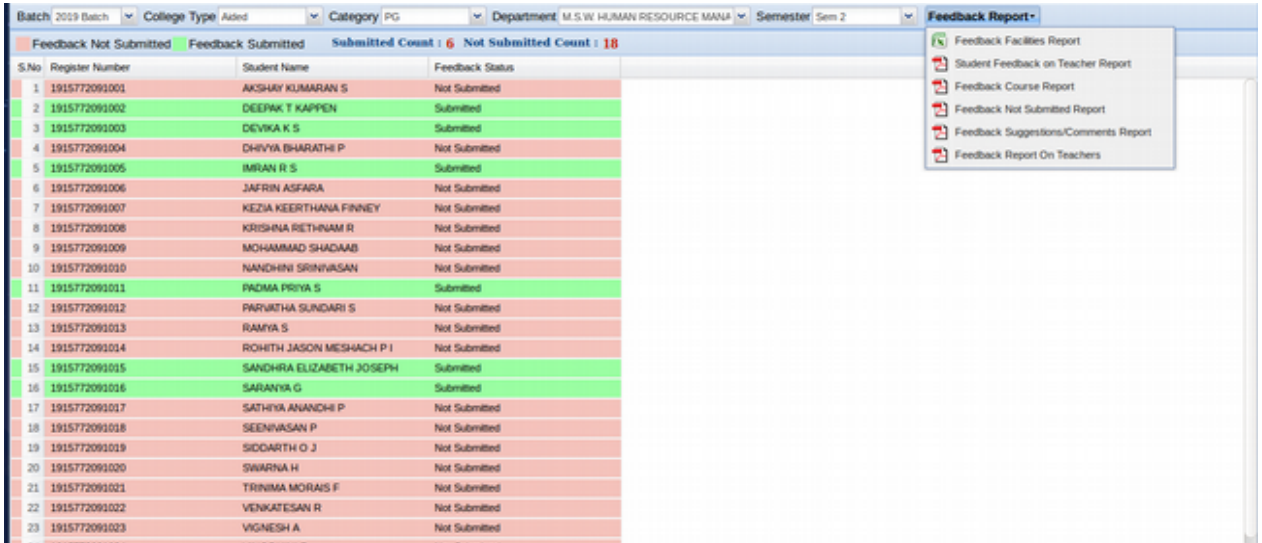

#### **Selected Student Report:**

User can view the selected students report for batch wise and download Excel file.

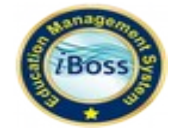

#### **Passing Board Report:**

User can view and download student result in batch wise report.

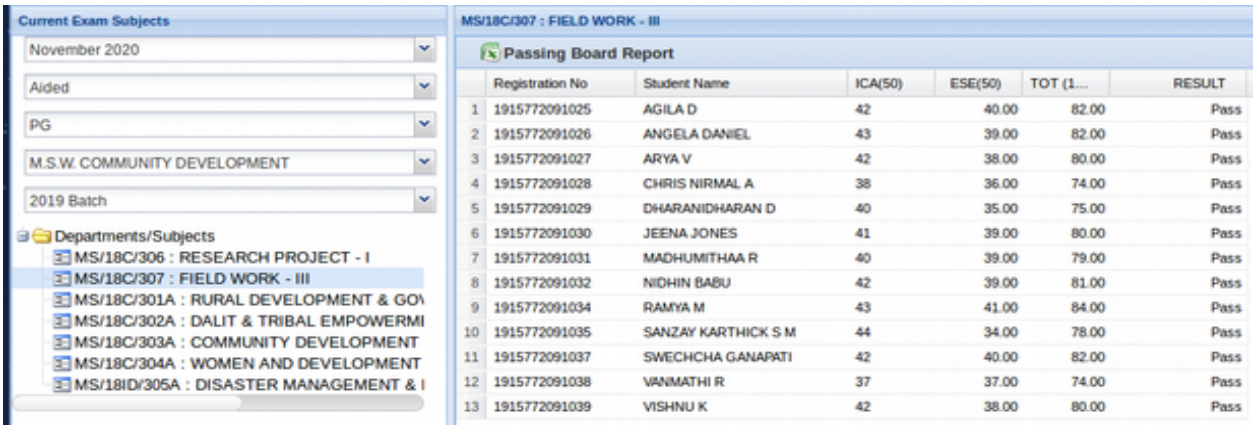

### **Certificates:**

All kind of Certificates can be generated under certificates Menu

- Bonafide Certificate
- Bonafide Certificate for Fees
- Bonafide Certificate for Internship

Easy way to search for that student name and reg no can be submited.

#### **Part I Form Details**

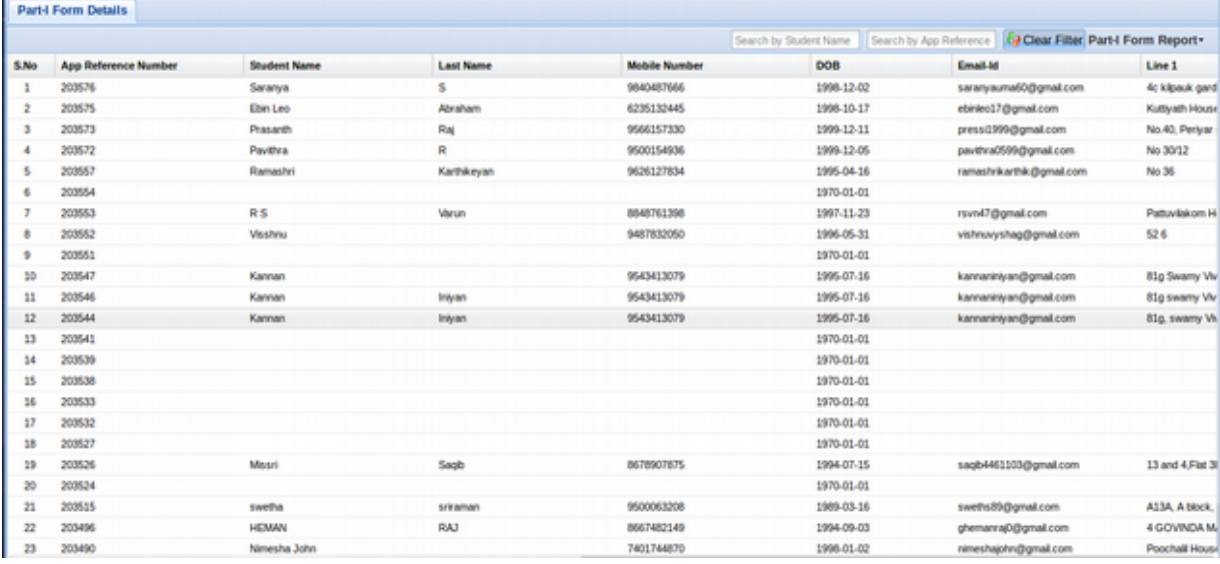

User can view and download Part I From Details.

#### **Graduation Day:**

User can view that batch wise graduation report for eligible students

It is a time to **celebrate** with all those people, your friends, teachers and parents who have helped you in all the initial years of your student life and made learning fun. **Graduation Day** is, in simple words, the **day** of **graduating** or receiving an academic degree upon completion of one's studies.

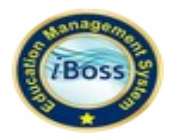